#### **BAB V**

#### **IMPLEMENTASI DAN PEMBAHASAN**

#### **5.1 Sistem Yang Digunakan**

Untuk dapat menjalankan aplikasi sistem informasi sirkulasi pelayanan perpustakaan MTs. An Nuriyah Gresik dibutuhkan :

#### **5.1.1 Software Pendukung**

- 1. Sistem Operasi Microsoft Windows XP Profesional
- 2. Microsoft SQL Server 2005
- 3. Microsoft VB.NET 2005

#### **5.1.2 Hardware Pendukung**

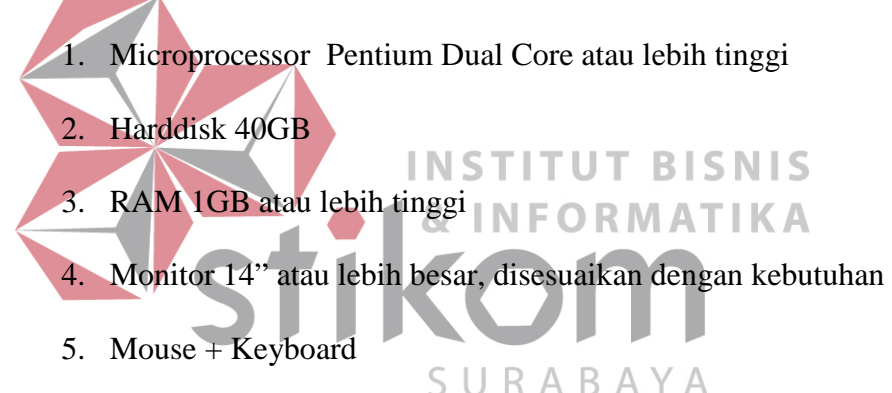

#### **5.2 Cara Setup Program**

Setelah semua komponen yang dibutuhkan telah terpenuhi, maka langkah pertama yang harus dilakukan adalah menginstal program Sistem Informasi Perpustakaan. Langkah-langkahnya sebagai berikut :

1. Buka folder Setup\_Perpustakaan pada CD Laporan Akhir ini.

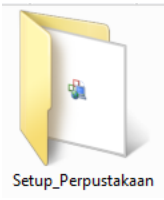

Gambar 5.1 Folder Setup\_Perpustakaan

2. Buka folder debug. Lalu Klik 2 kali pada file setup\_perpustakaan. msi seperti yang ada pada gambar 5.2 di bawah ini.

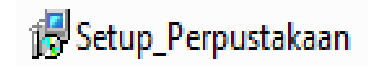

Gambar 5.2 Icon Setup\_Perpustakaan.msi

3. Setelah di-klik 2 kali, maka akan muncul jendela instalasi seperti pada gambar berikut ini :

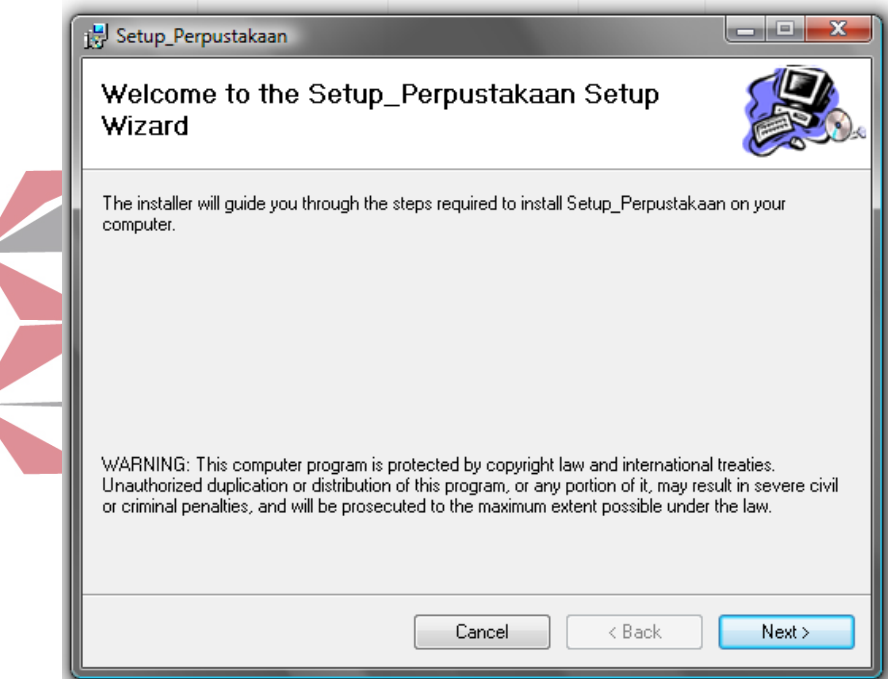

Gambar 5.3 Jendela instalasi

4. Klik Next, lalu akan muncul pilihan lokasi folder instalasi program untuk meletakkan file dari program sistem informasi perpustakaan ini. Lokasi dari file ini dapat diubah dengan meng-klik tombol browse, lalu meletakkannya dalam folder sesuai dengan yang diinginkan. Untuk mengetahui informasi mengenai ukuran file dan sisa memori yang tersedia, klik button Disk Cost. Jika telah selesai mengatur semua, silakan klik Next. Jika ingin kembali ke langkah yang sebelumnya, klik Back. Jika ingin membatalkan instalasi klik Cancel.

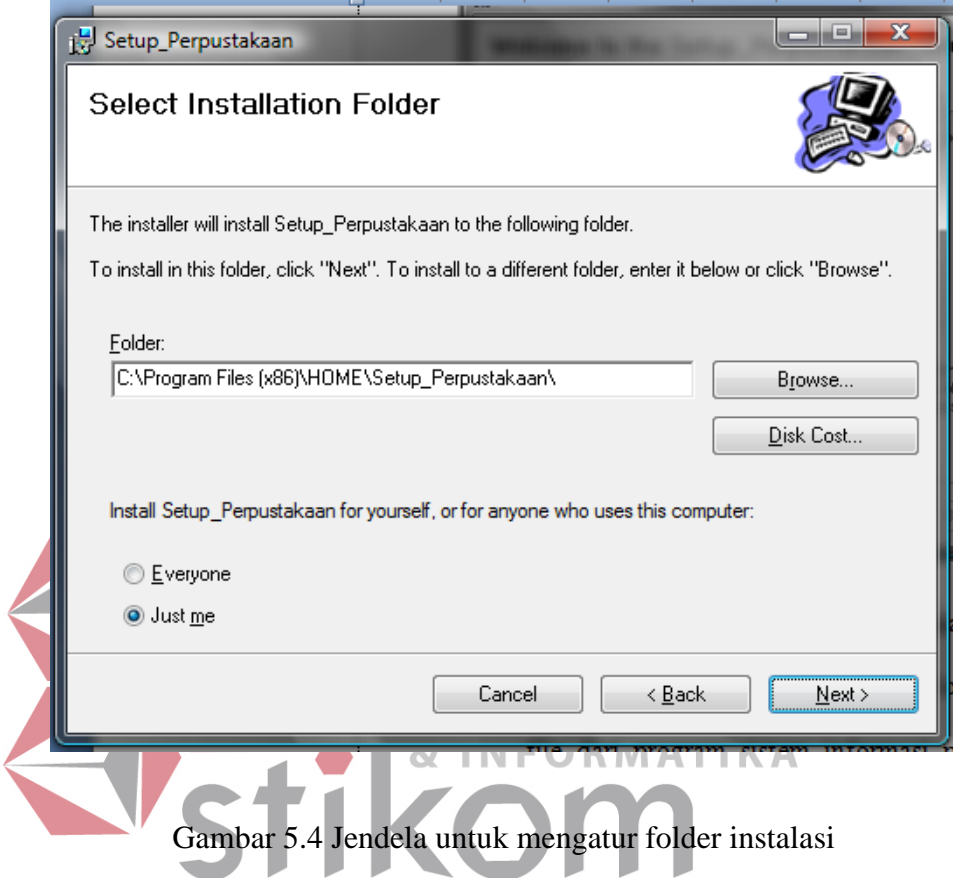

5. Kemudian, akan muncul jendela untuk mengkonfirmasi instalasi. Jika benar-benar yakin untuk menginstal program ini, maka klik Next. Jika ingin kembali ke langkah yang sebelumnya, klik Back. Jika ingin membatalkan instalasi klik Cancel.

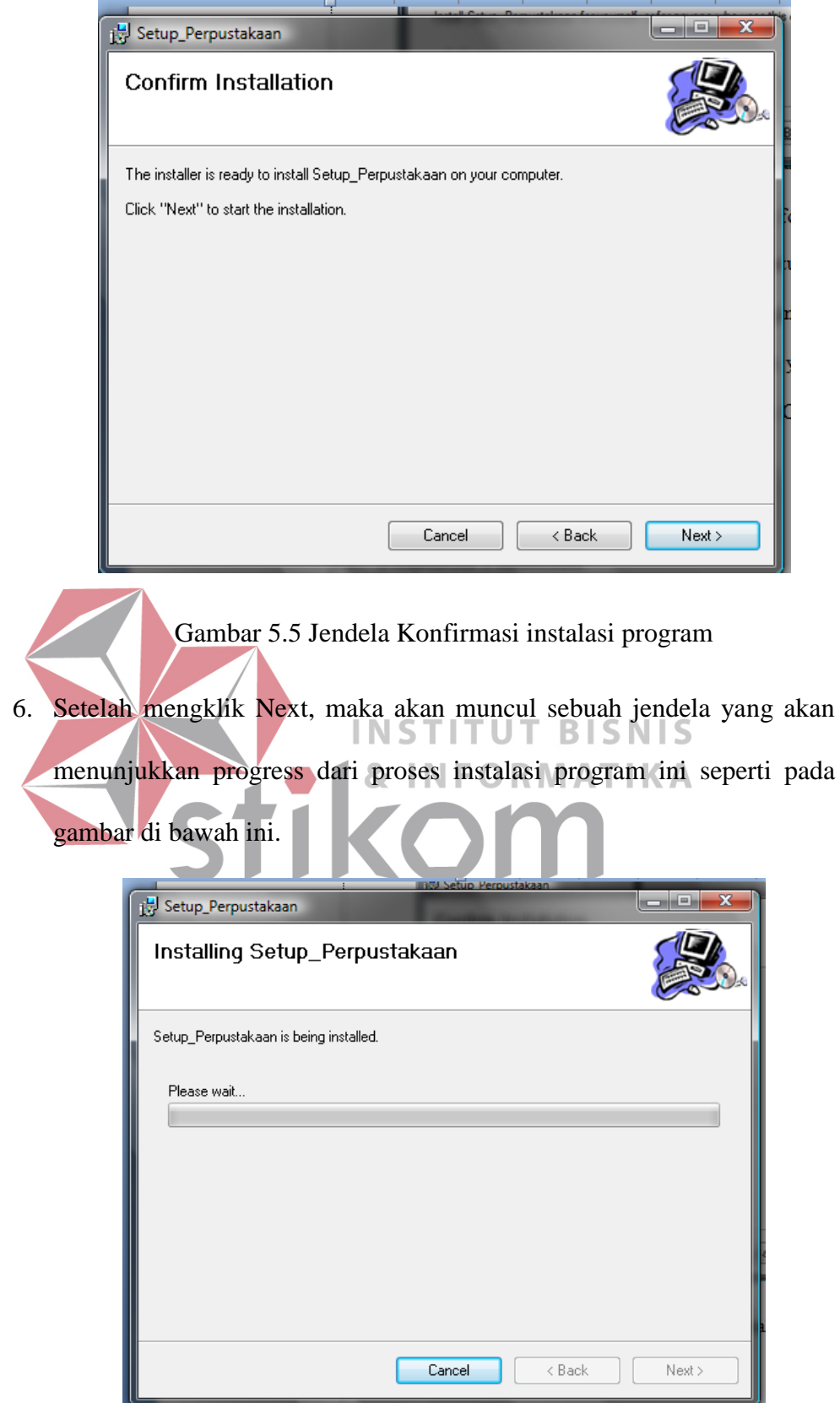

Gambar 5.6 Jendela Proses Instalasi Program

7. Lalu, jendela yang menunjukkan bahwa proses instalasi telah selesai dilaksanakan akan muncul. Setelah itu, klik Close untuk keluar dari proses instalasi.

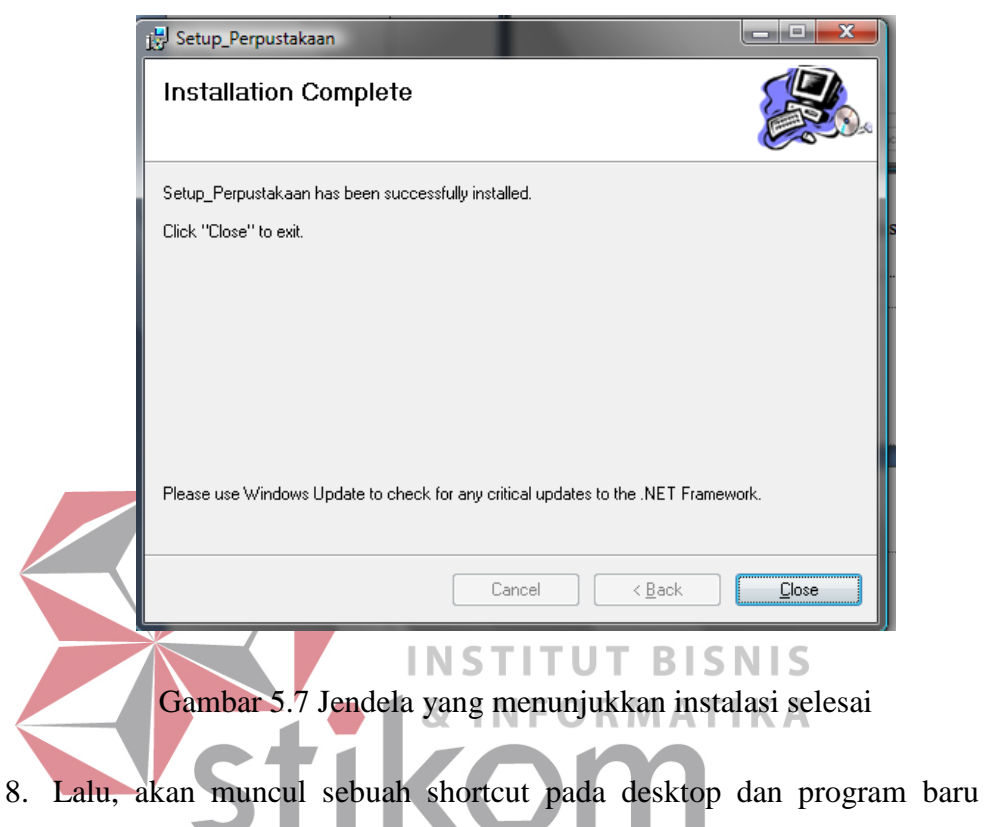

pada menu Start. Anda dapat menamai kembali shortcut tersebut sesuai dengan yang anda inginkan.

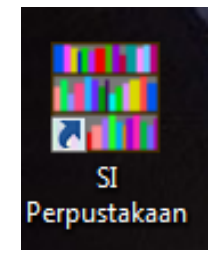

Gambar 5.8 Shortcut Program Sistem Informasi Perpustakaan

#### **5.3 Penjelasan Pemakaian**

Setelah instalasi berhasil, maka pengguna sistem dapat menggunakan program sistem informasi perpustakaan. Berikut ini merupakan penjelasan pemakaian dari program tersebut :

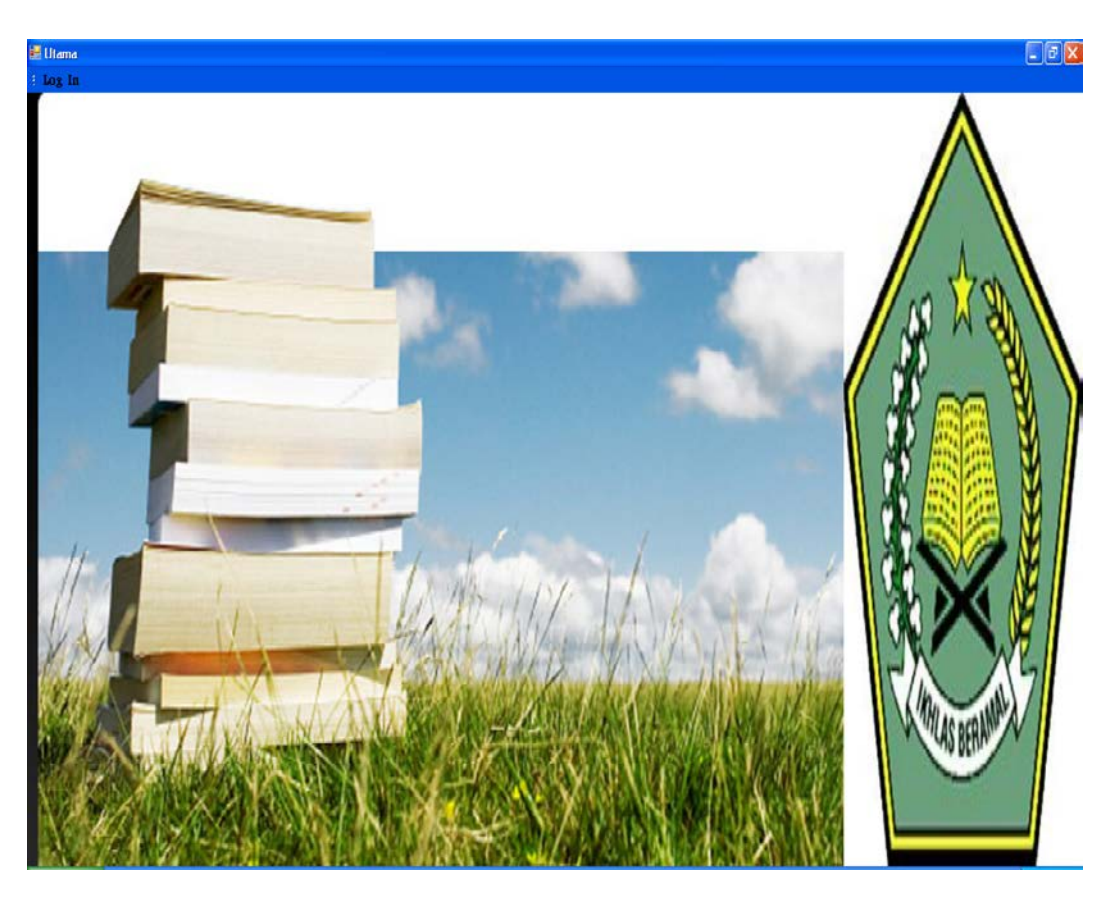

#### **5.3.1 Form Menu Utama**

Gambar 5.9 Form Menu Utama

Form menu utama merupakan form yang akan tampil pertama kali saat program dijalankan. Saat program pertama kali dibuka, menu yang muncul hanya login. Untuk dapat memunculkan menu yang lainnya, diharuskan untuk mengisi data login dengan benar terlebih dahulu.

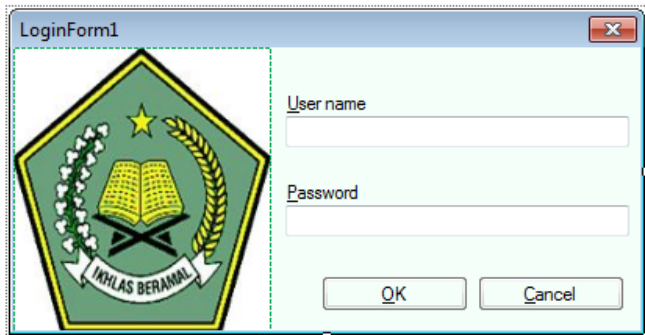

Gambar 5.10 Login Form

Pada form login ini, terdapat 5 jenis hak akses yang memiliki akses menu yang juga berbeda, yaitu :

- Admin, yang memiliki akses pada pemeliharaan data-data induk (master). Petugas, yang memiliki hak akses pada transaksi layanan peminjaman dan pengembalian. DRMATIKA
	- Kabag, yang memiliki hak akses pada transaksi persetujuan usulan koleksi dan laporan-laporan. RABAYA
	- Kepsek, yang memiliki hak akses pada transaksi persetujuan pembelian koleksi baru dan laporan-laporan.
	- Umum, yang memiliki hak akses pada transaksi input kunjungan perpustakaan

Ada beberapa tool yang digunakan dalam program ini, berikut ini merupakan penjelasan:

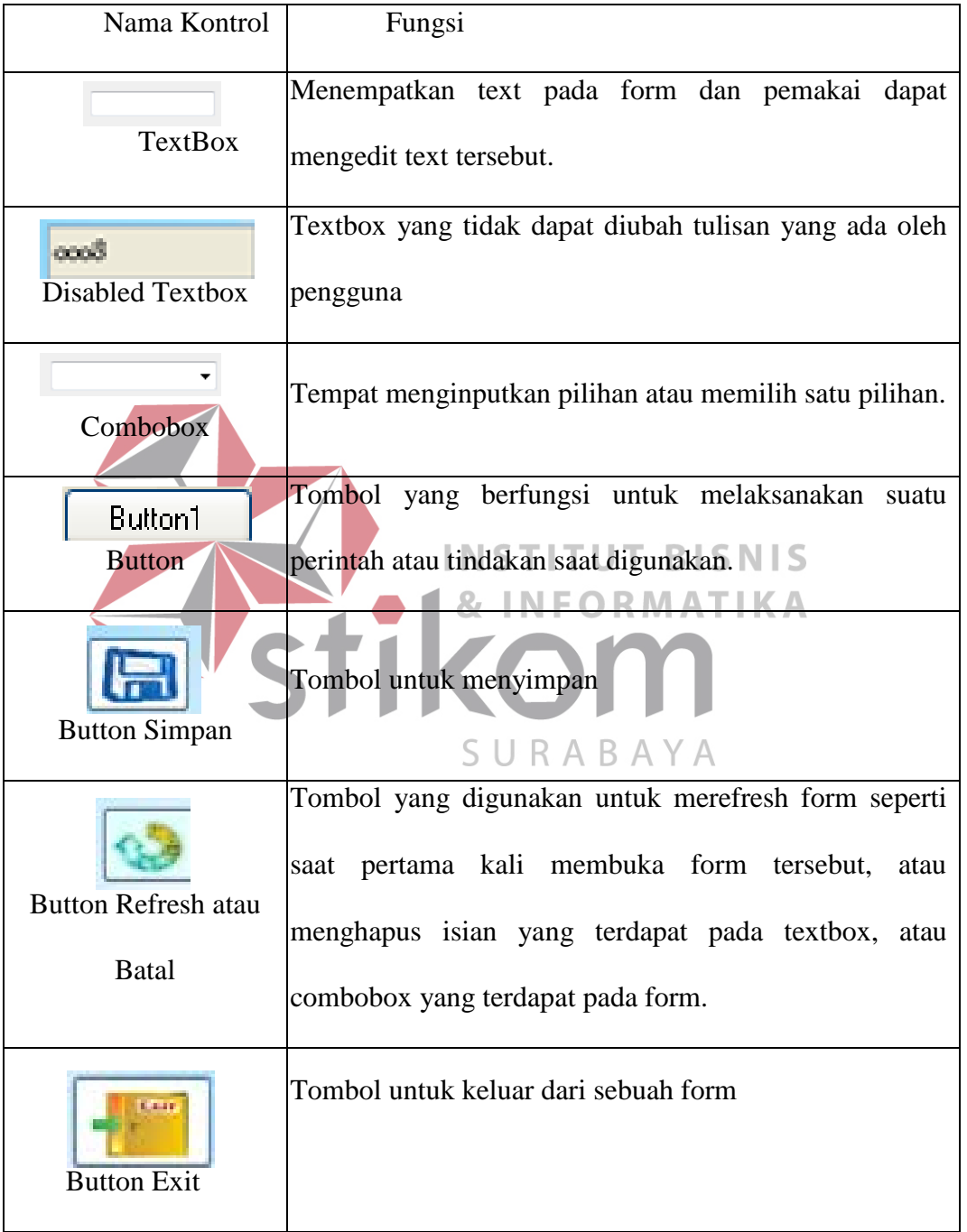

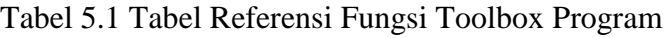

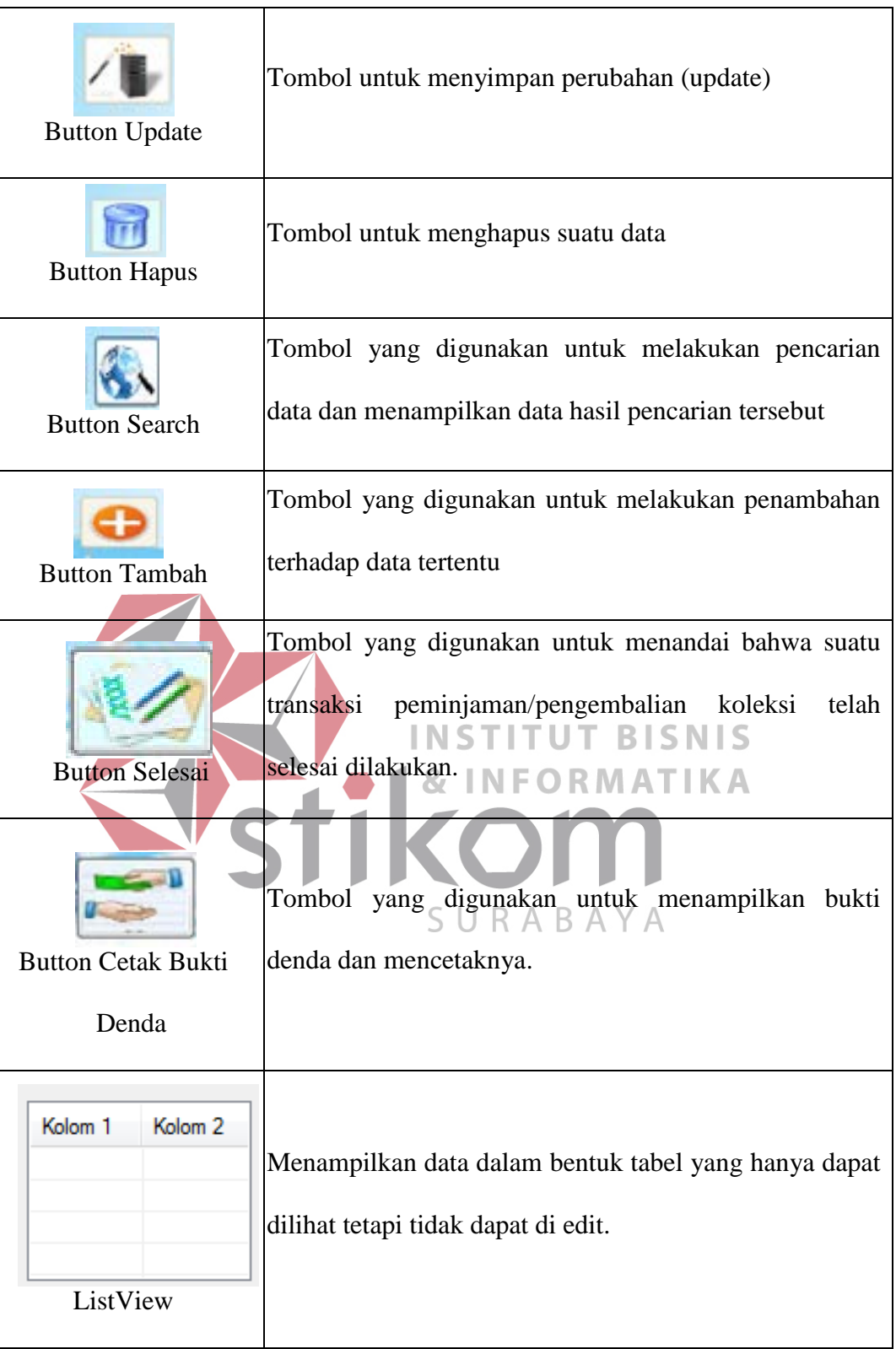

#### **5.3.2 Form Input Data Anggota**

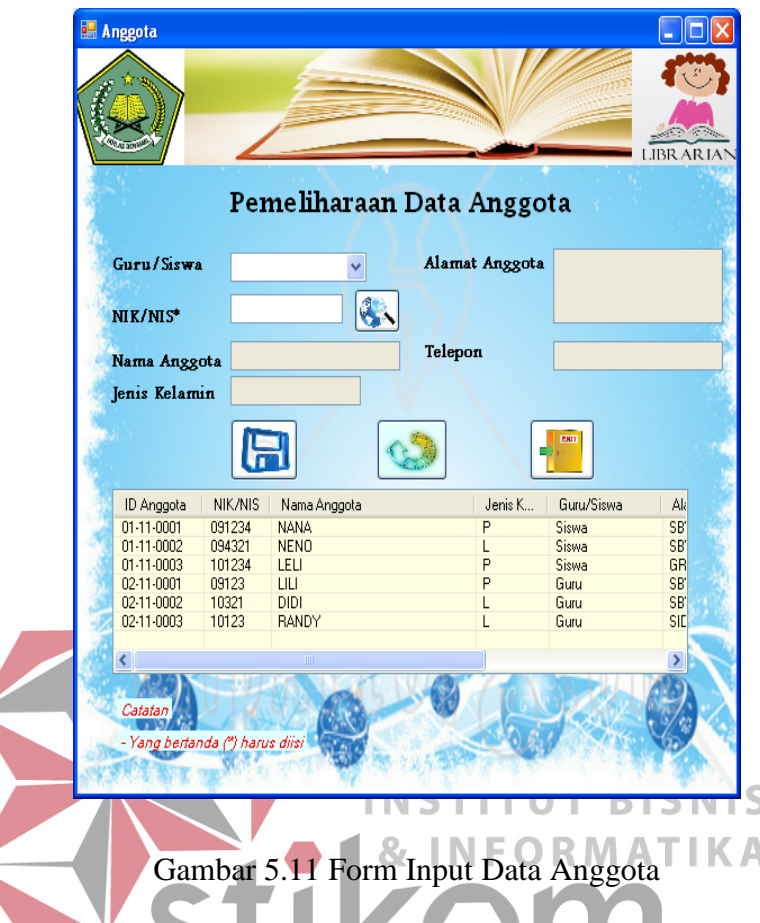

Form ini digunakan untuk menyimpan data anggota perpustakaan Mts. An Nuriyah Gresik. Admin harus memilih, data guru ataukah data siswa yang akan disimpan. Setelah itu, admin diharuskan untuk mengisikan data NIS atau NIK, lalu klik button seach. Maka program akan mencari data calon anggota tersebut pada tabel guru/siswa yang dimiliki oleh sekolah. Jika data NIS/NIK benar, maka data calon anggota yang lainnya akan ditampilkan. Admin perpustakaan tidak dapat mengubah data siswa tersebut, karena hal tersebut merupakan hak dari admin sekolah.

Untuk menyimpan data, klik pada button simpan. Untuk membatalkan pengisian klik button refresh, untuk keluar dari form klik button keluar. Data yang telah disimpan tidak dapat diulangi kembali (undo). Data yang tersimpan akan tampil pada listview. Data disimpan pada tabel anggota

#### **5.3.3 Form Data Penerbit**

• **Form Input Data Penerbit**

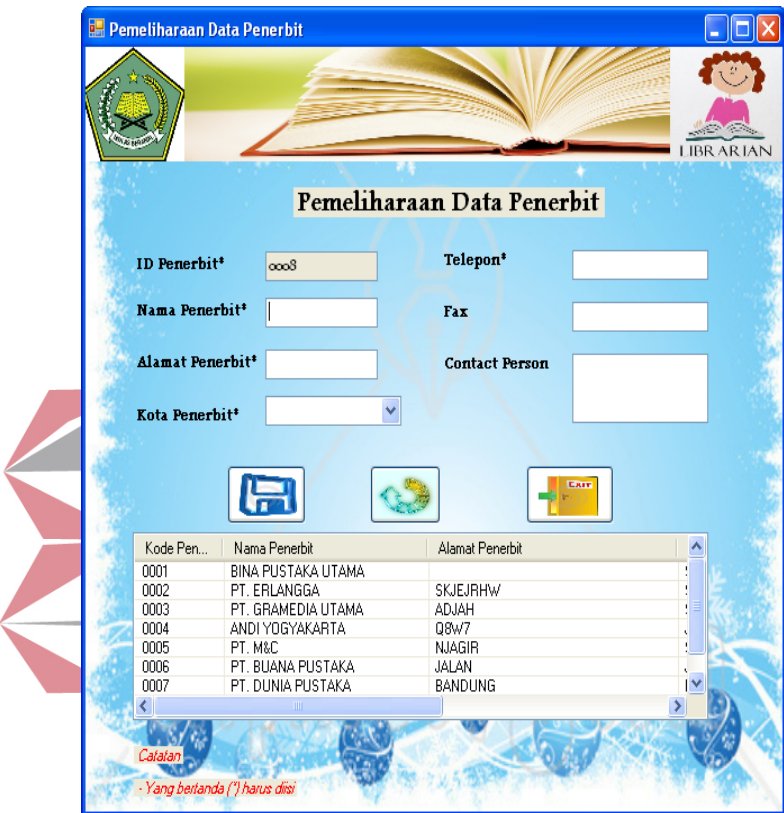

Gambar 5.12 Form Input Data Penerbit

Form ini digunakan untuk menyimpan/menambah data penerbit. ID Penerbit terisi secara otomatis dari program, dan tidak dapat diubah, Nama, alamat, dan kota harus diisi. Data yang lain diisikan secara manual.

Untuk menyimpan data, klik pada button simpan. Untuk membatalkan pengisian klik button refresh, untuk keluar dari form klik button keluar. Data yang telah disimpan tidak dapat diulangi kembali (undo). Data yang tersimpan akan tampil pada listview. Data disimpan pada tabel penerbit.

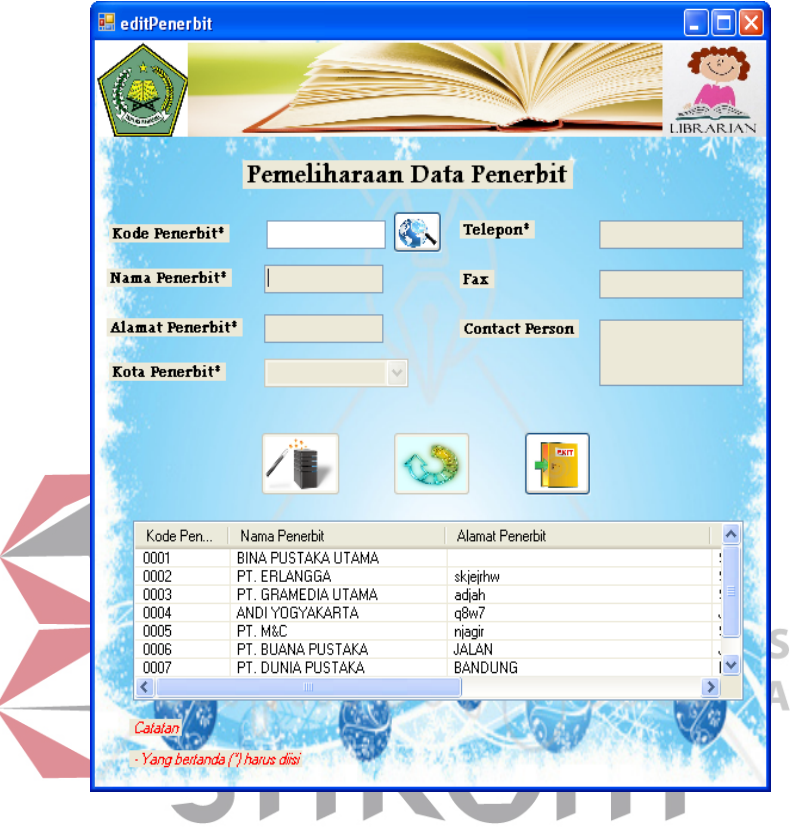

#### • **.Form Update Data Penerbit**

Gambar 5.13 Form Update data penerbit

Form ini digunakan untuk mengubah data penerbit yang telah tersimpan pada database. Pada awalnya, semua textbox dalam form ini tidak dapat ditulis, dan bersifat read-only. Tetapi, setelah memilih kode penerbit dari listview atau dengan menekan tombol cari dan memilih id penerbit yang akan diubah datanya, maka data-data yang lainnya akan muncul pada textbox.

Jika data telah selesai diubah dan akan disimpan, maka klik tombol update. Sedangkan, untuk membatalkan pengisian klik button refresh, untuk keluar dari form klik button keluar. Data yang telah disimpan tidak dapat diulangi

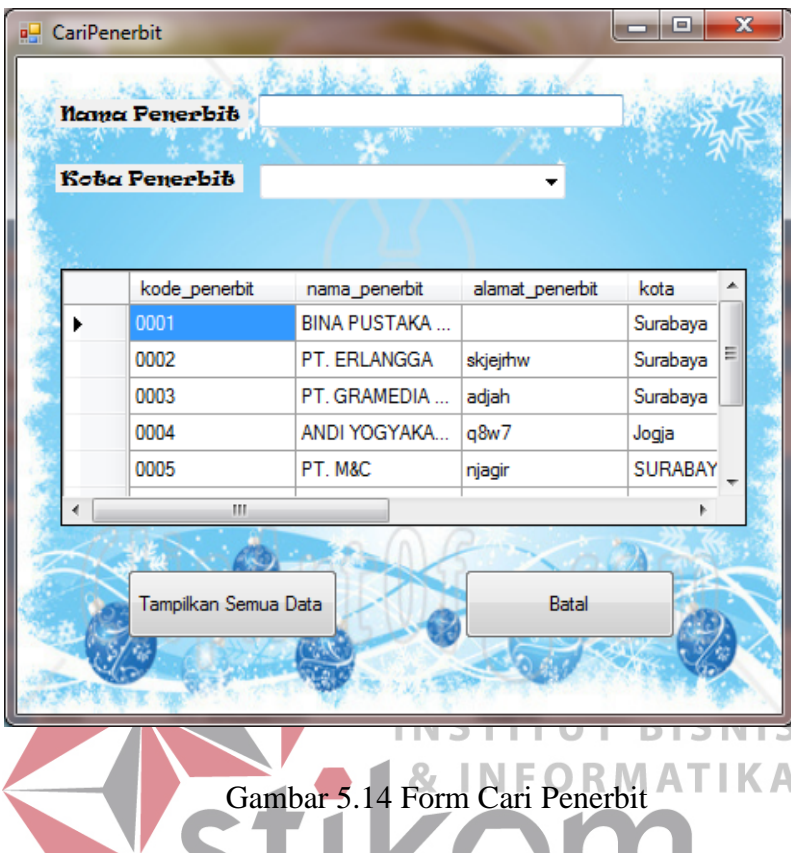

kembali (undo). Data yang telah diubah akan tampil pada listview. Data perubahan disimpan pada tabel penerbit.

Setelah menekan tombol cari, maka akan tampil form cari penerbit, sedangkan form ubah penerbit tidak akan bisa diubah sebelum menekan tombol batal atau memilih kode penerbit. Memilih kode penerbit dapat dilakukan dengan men-double klik pada baris penerbit yang diinginkan. Lalu rincian data penerbit akan tampil pada form penerbit, dan form cari akan tertutup secara otomatis.

Anda dapat mencari data penerbit berdasarkan nama dan kota penerbit. Saat anda mengetikkan nama penerbit atau memilih kota penerbit, data akan secara otomatis tersaring(ter-filter) secara otomatis. Jika ingin menampilkan semua data, klik tombol "Tampilkan Semua Data". Jika ingin membatalkan atau keluar dari form pencarian klik tombol "Batal".

#### **5.3.4 Form Data Jenis Koleksi**

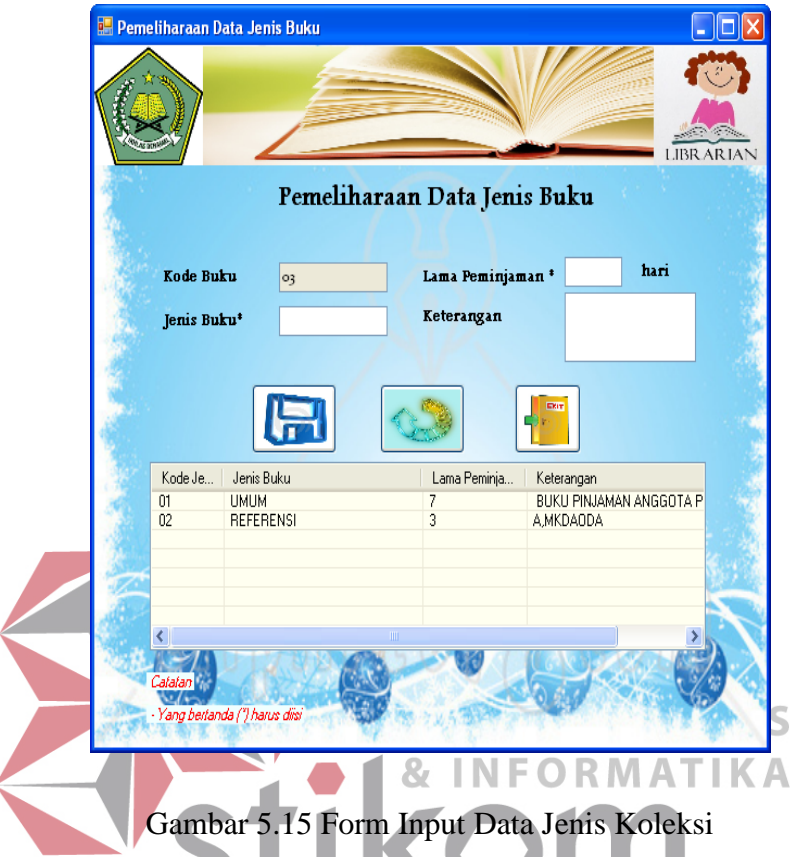

• **Form Input Data Jenis Koleksi**

Form ini digunakan untuk menyimpan data jenis koleksi. Jenis koleksi merupakan pembedaan jenis koleksi berdasarkan perlakuan pada koleksi, seperti lama peminjaman. ID Jenis Koleksi terisi secara otomatis dan tidak dapat diubah. Data jenis koleksi dan lama peminjman harus diisi.

Untuk menyimpan data, klik pada button simpan. Untuk membatalkan pengisian klik button refresh, untuk keluar dari form klik button keluar. Data yang telah disimpan tidak dapat diulangi kembali (undo). Data yang tersimpan akan tampil pada listview. Data disimpan pada tabel jenis\_buku.

# • **Form Ubah Data Jenis Koleksi**

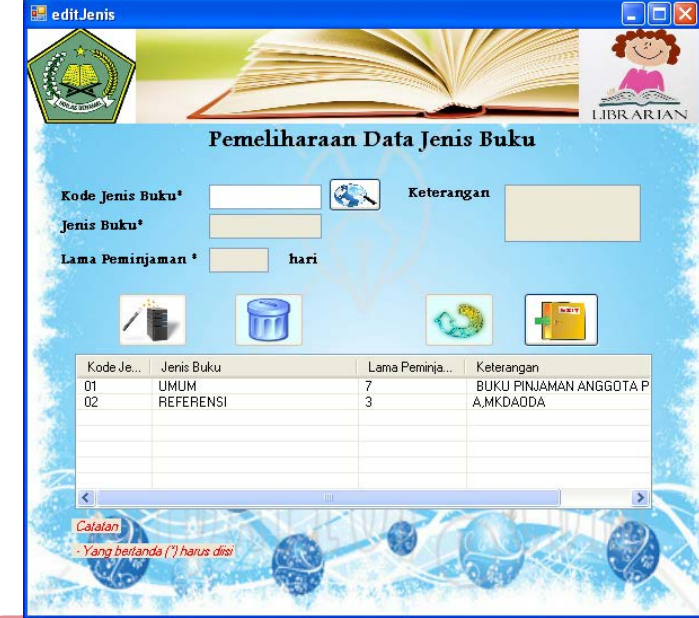

## Gambar 5.16 Form Ubah Jenis Koleksi

Form ini digunakan untuk mengubah data jenis koleksi yang telah tersimpan pada database. Pada awalnya, semua textbox dalam form ini tidak dapat ditulis, dan bersifat read-only. Tetapi, setelah memilih kode jenis koleksi dari listview atau dengan menekan tombol cari dan memilih id jenis koleksi yang akan diubah datanya, maka data-data yang lainnya akan muncul pada textbox.

Jika data telah selesai diubah dan akan disimpan, maka klik tombol update. Untuk membatalkan pengisian klik button refresh, untuk keluar dari form klik button keluar. Sedangkan, untuk menghapus data jenis koleksi klik button hapus. Data yang telah disimpan maupun dihapus tidak dapat diulangi kembali (undo). Data yang telah diubah akan tampil pada listview. Data perubahan disimpan pada tabel jenis\_buku.

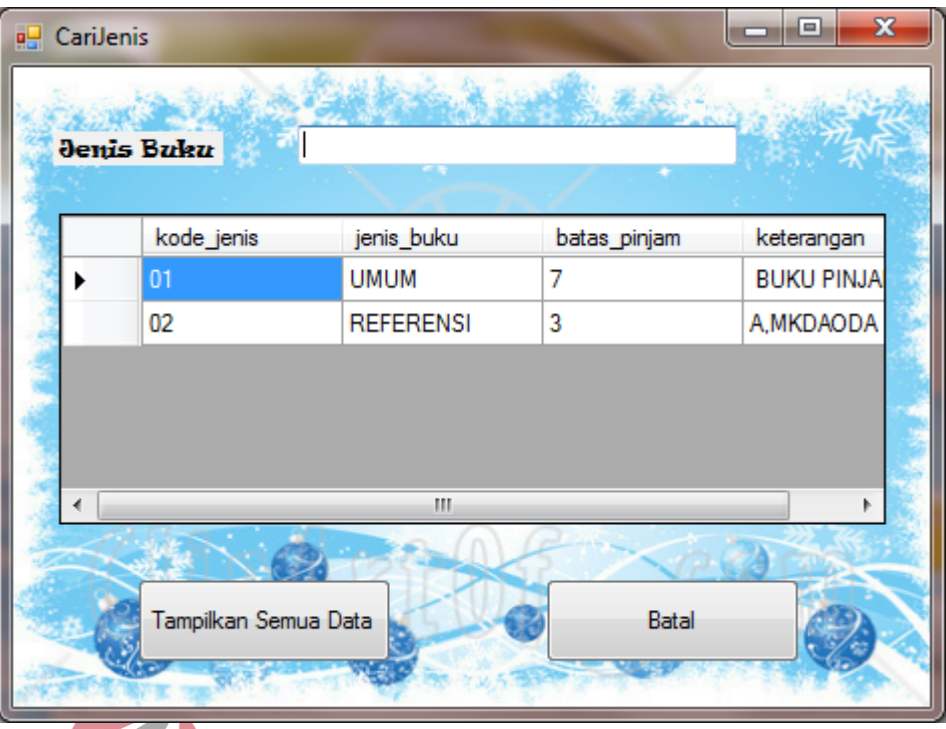

## Gambar 5.17 Form Cari ID Jenis Koleksi

Setelah menekan tombol cari, maka akan tampil form cari jenis koleksi, sedangkan form ubah jenis koleksi tidak akan bisa diubah sebelum menekan tombol batal atau memilih kode jenis koleksi. Memilih kode jenis koleksi dapat dilakukan dengan men-double klik pada baris data jenis koleksi yang diinginkan. Lalu rincian data jenis koleksi akan tampil pada form jenis koleksi, dan form cari jenis koleksi akan tertutup secara otomatis.

Anda dapat mencari data jenis koleksi berdasarkan penamaan jenis koleksi tersebut. Saat anda mengetikkan jenis data akan secara otomatis tersaring(terfilter) secara otomatis sesuai dengan yang telah diketik. Jika ingin menampilkan semua data, klik tombol "Tampilkan Semua Data". Jika ingin membatalkan atau keluar dari form pencarian klik tombol "Batal".

#### **5.3.5 Form Data Rak**

• **Form Input Data Rak** 

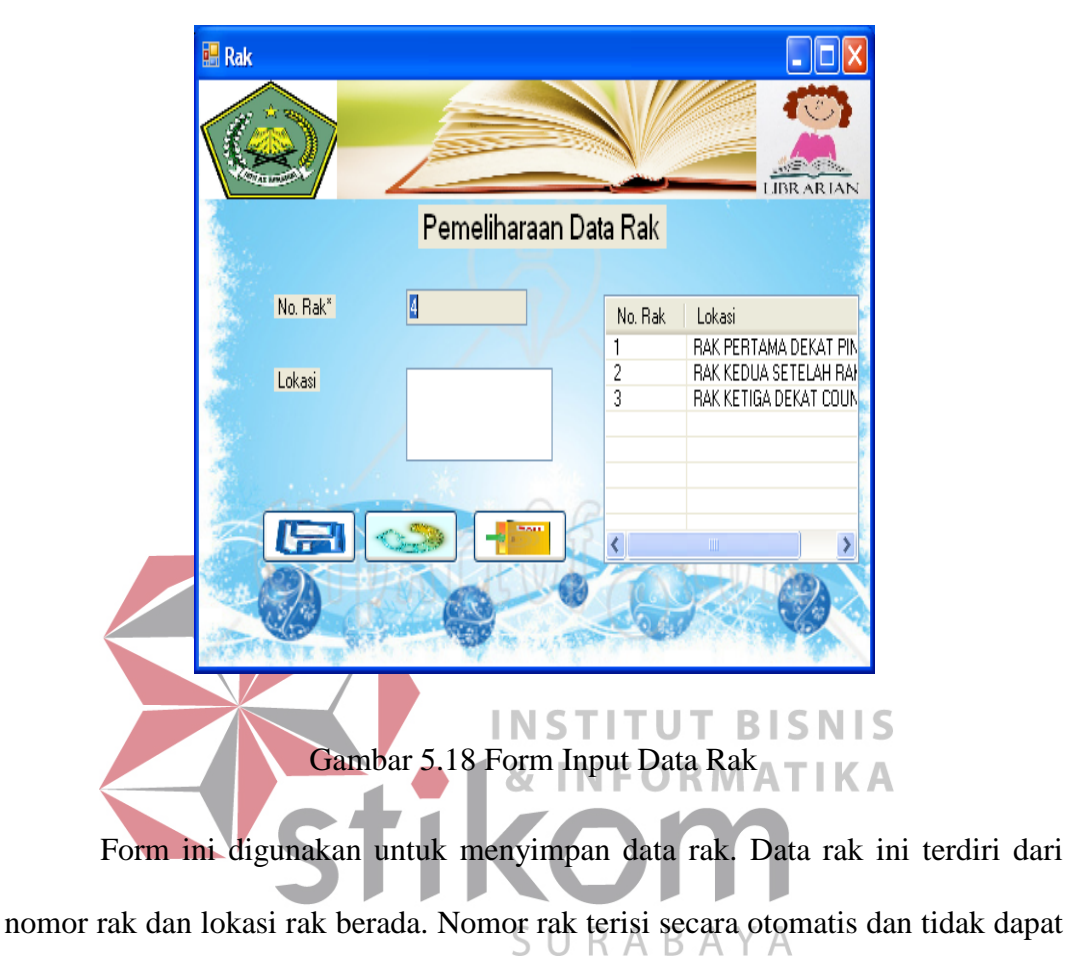

diubah.

Untuk menyimpan data, klik pada button simpan. Untuk membatalkan pengisian klik button refresh, untuk keluar dari form klik button keluar. Data yang telah disimpan tidak dapat diulangi kembali (undo). Data yang tersimpan akan tampil pada listview. Data disimpan pada tabel rak.

#### • **Form Ubah Data Rak**

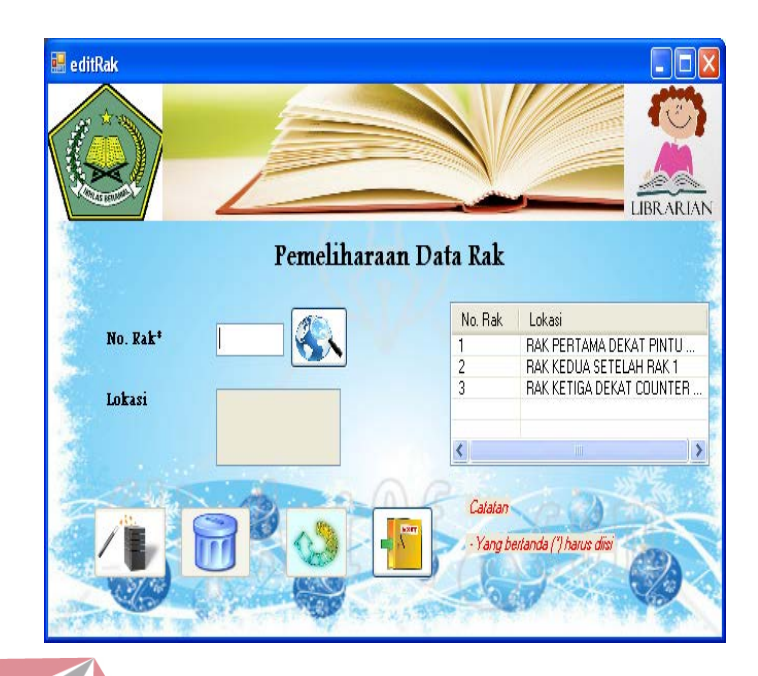

Gambar 5.19 Form Ubah Data Rak

Form ini digunakan untuk mengubah data rak yang telah tersimpan pada database. Pada awalnya, semua textbox dalam form ini tidak dapat ditulis, dan bersifat read-only. Tetapi, setelah memilih nomor rak dari listview atau dengan menekan tombol cari dan memilih nomor rak yang akan diubah datanya, maka data-data yang lainnya akan muncul pada textbox.

Jika data telah selesai diubah dan akan disimpan, maka klik tombol update. Untuk membatalkan pengisian klik button refresh, untuk keluar dari form klik button keluar. Sedangkan, untuk menghapus data jenis koleksi klik button hapus. Data yang telah disimpan maupun dihapus tidak dapat diulangi kembali (undo). Data yang telah diubah akan tampil pada listview. Data perubahan disimpan pada tabel rak

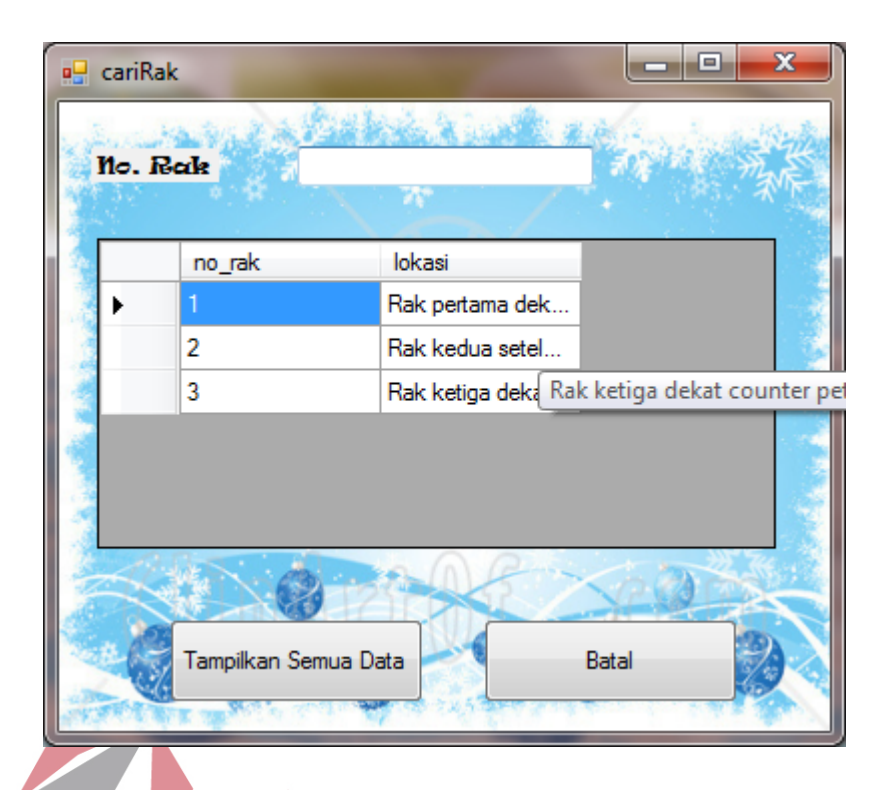

## Gambar 5.20. Form Cari Rak

Setelah menekan tombol cari, maka akan tampil form cari nomor rak, sedangkan form ubah data rak tidak akan bisa diubah sebelum menekan tombol batal atau memilih kode jenis koleksi. Memilih nomor rak dapat dilakukan dengan URABAYA  $\overline{\phantom{0}}$ men-double klik pada baris data rak yang diinginkan. Lalu rincian data rak akan tampil pada form data rak, dan form cari nomor rak akan tertutup secara otomatis.

Anda dapat mencari data rak berdasarkan nomor rak tersebut. Saat anda mengetikkan data nomor rak akan secara otomatis tersaring(ter-filter) secara otomatis sesuai dengan yang telah diketik. Jika ingin menampilkan semua data, klik tombol "Tampilkan Semua Data". Jika ingin membatalkan atau keluar dari form pencarian klik tombol "Batal".

#### **5.3.6 Form Data Kategori Koleksi**

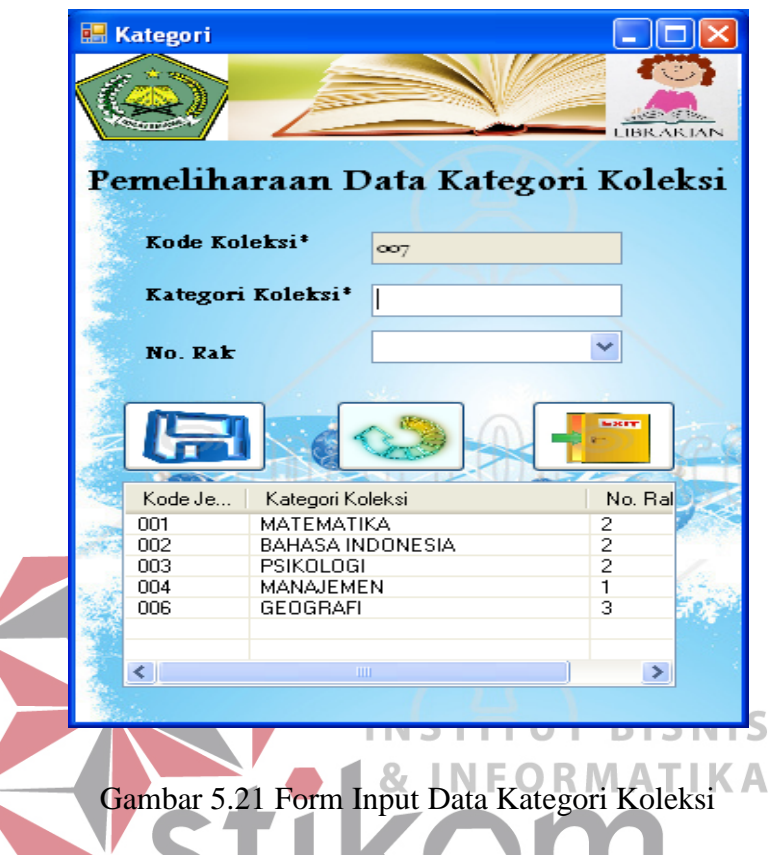

• **Form Input Data Kategori Koleksi**

Form ini digunakan untuk menyimpan data kategori koleksi. Kategori koleksi merupakan subject yang dibahas dalam koleksi tersebut, seperti matematika, Bahasa Indonesia, sejarah dan lain sebagaina. ID Kategori terisi secara otomatis dan tidak dapat diubah. Kategori Koleksi harus diisi harus diisi.

Untuk menyimpan data, klik pada button simpan. Untuk membatalkan pengisian klik button refresh, untuk keluar dari form klik button keluar. Data yang telah disimpan tidak dapat diulangi kembali (undo). Data yang tersimpan akan tampil pada listview. Data disimpan pada tabel kategori.

• Form Ubah Kategori

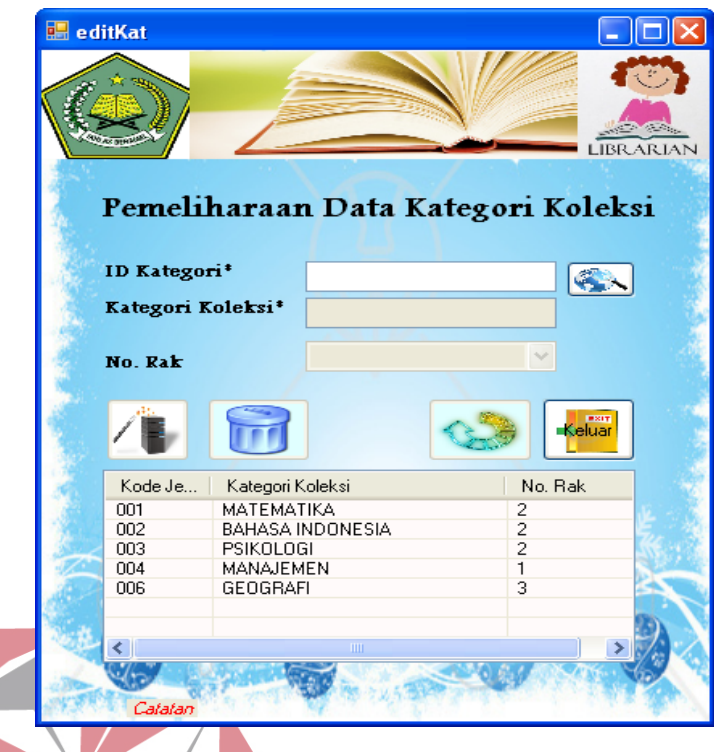

## Gambar 5.22 Form Ubah Kategori SNS **NFORMATIKA**

Form ini digunakan untuk mengubah data kategori koleksi yang telah tersimpan pada database. Pada awalnya, semua textbox dalam form ini tidak dapat ditulis, dan bersifat read-only. Tetapi, setelah memilih ID Kategori dari listview atau dengan menekan tombol cari dan memilih ID Kategori yang akan diubah datanya, maka data-data yang lainnya akan muncul pada textbox.

Jika data telah selesai diubah dan akan disimpan, maka klik tombol update. Untuk membatalkan pengisian klik button refresh, untuk keluar dari form klik button keluar. Sedangkan, untuk menghapus data jenis koleksi klik button hapus. Data yang telah disimpan maupun dihapus tidak dapat diulangi kembali (undo). Data yang telah diubah akan tampil pada listview. Data perubahan disimpan pada tabel kategori.

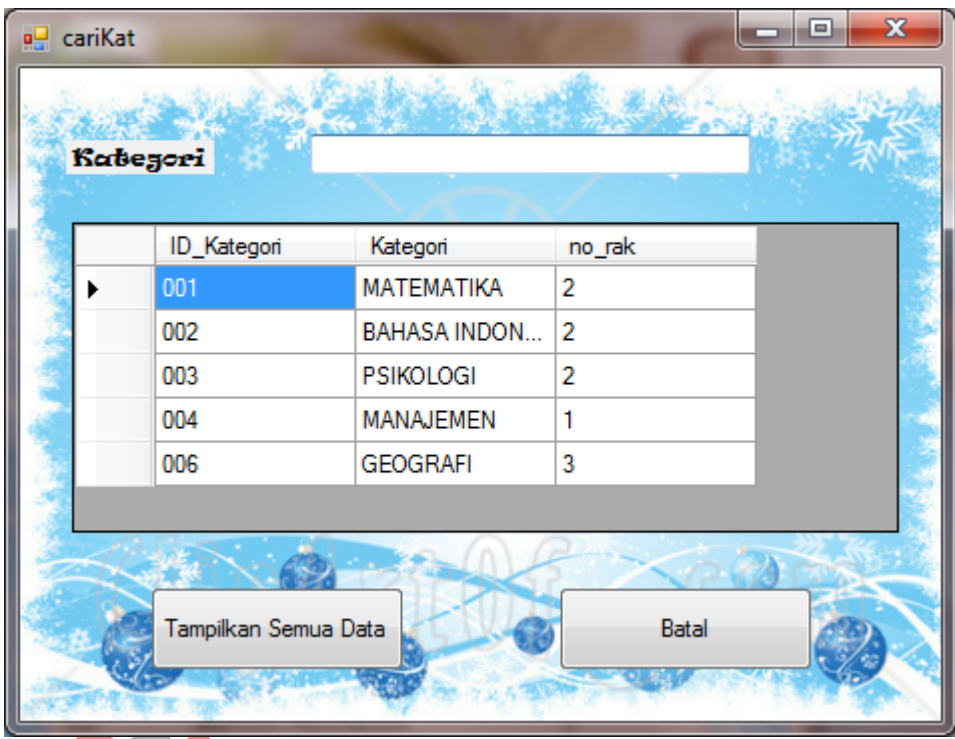

Gambar 5.23 Form Cari Kategori

Setelah menekan tombol cari, maka akan tampil form cari data kategori, sedangkan form ubah data kategori tidak akan bisa diubah sebelum menekan tombol batal atau memilih ID kategori. Memilih ID Kategori dapat dilakukan dengan men-double klik pada baris data kategori yang diinginkan. Lalu rincian data kategori akan tampil pada form ubah data kategori, dan form cari data kategori akan tertutup secara otomatis.

Anda dapat mencari data kategori berdasarkan nama kategori tersebut. Saat anda mengetikkan data nama kategori akan secara otomatis tersaring(terfilter) secara otomatis sesuai dengan yang telah diketik. Jika ingin menampilkan semua data, klik tombol "Tampilkan Semua Data". Jika ingin membatalkan atau keluar dari form pencarian klik tombol "Batal".

#### **5.3.7 Form Data Koleksi**

#### • **Form Input Data Koleksi**

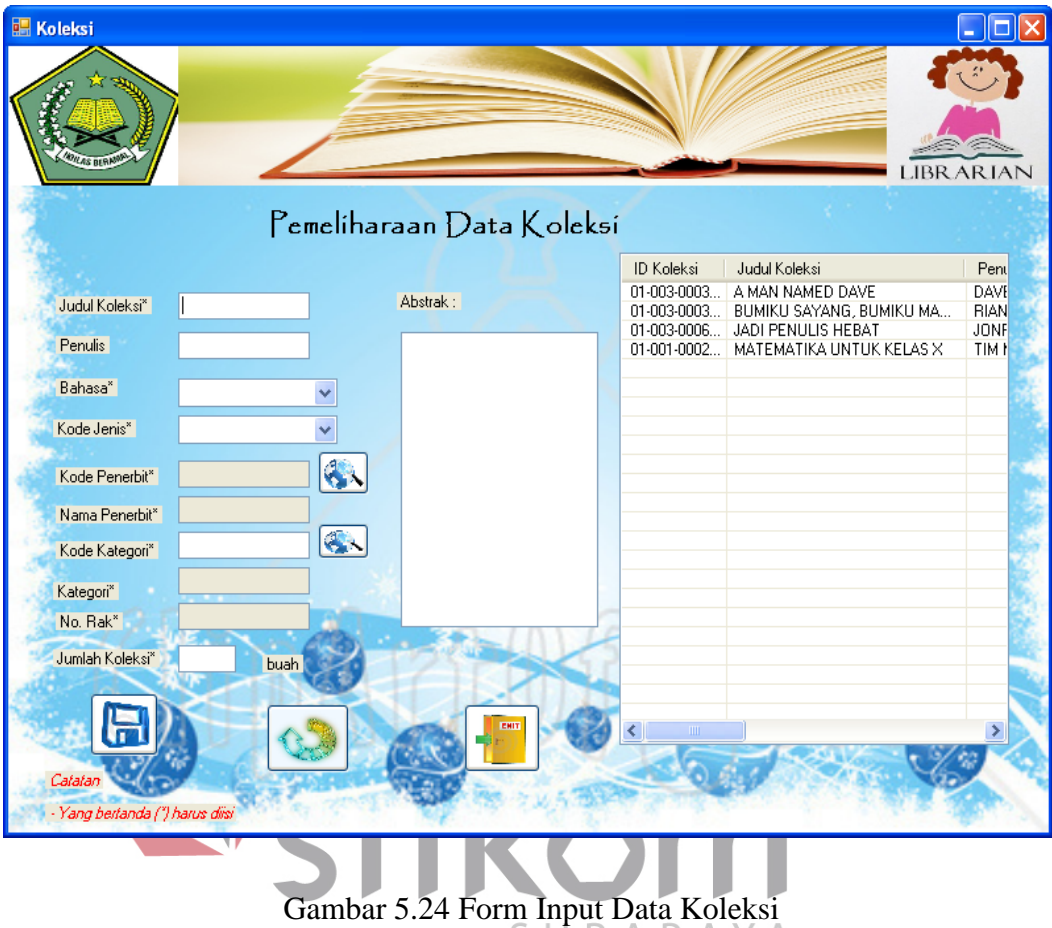

Form ini digunakan untuk menyimpan data koleksi dan data katalog koleksi. Data katalog koleksi berisi mengenai rincian informasi mengenai suatu koleksi yang dimiliki oleh perpustakaan. Sedangkan, data koleksi berisi mengenai ID Koleksi yang dimiliki oleh perpustakaan. ID Koleksi dan ID Katalog (info\_koleksi) terisi secara otomatis dan akan muncul dalam kotak pesan setelah proses penyimpanan telah dilakukan.

Data kode penerbit dan kode kategori (ID Kategori) harus diisi, kedua data tersebut dapat dicari dengan menekan tombol cari. Data Nama Penerbit akan muncul otomatis jika telah memilih kode penerbit pada form cari penerbit yang

akan muncul setelah menekan tombol cari yang berada di samping textbox kode Penerbit. Data Kategori dan Nomor rak akan terisi secara otomatis setelah memilih kode kategori (id kategori) pada form cari kategori yang akan muncul setelah menekan tombol cari yang berada di samping textbox kode kategori. Texbox jumlah koleksi hanya bisa diisi dengan angka.

Untuk menyimpan data, klik pada button simpan. Untuk membatalkan pengisian klik button refresh, untuk keluar dari form klik button keluar. Data yang telah disimpan tidak dapat diulangi kembali (undo). Data yang tersimpan akan tampil pada listview. Data disimpan pada tabel info\_koleksi dan koleksi

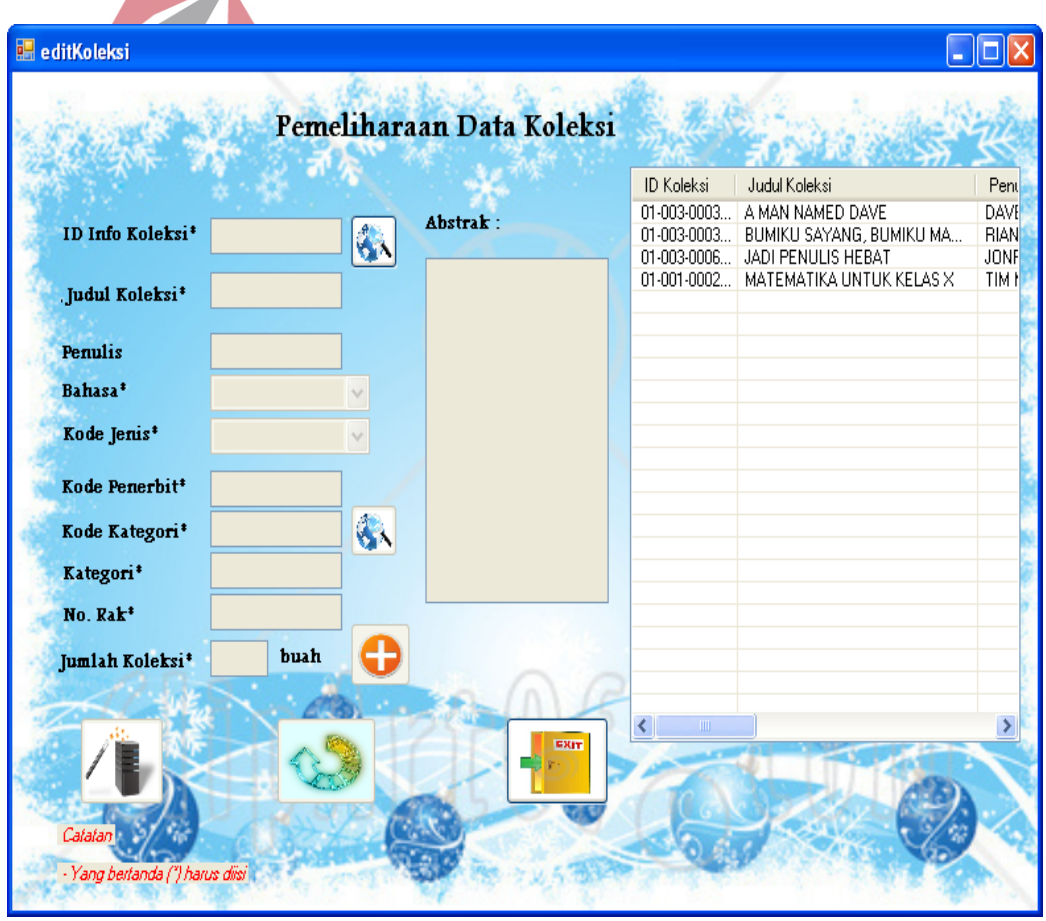

#### • **Form Ubah Data Koleksi**

.

Gambar 5.25 Form Ubah Data Koleksi

Form ini digunakan untuk mengubah data koleksi yang telah tersimpan pada database. Pada awalnya, semua textbox dalam form ini tidak dapat ditulis, dan bersifat read-only. Tetapi, setelah memilih ID info koleksi dengan menekan tombol cari dan memilih ID info koleksi yang akan diubah datanya, maka datadata yang lainnya akan muncul pada textbox.

Jika data telah selesai diubah dan akan disimpan, maka klik tombol update. Untuk membatalkan pengisian klik button refresh, untuk keluar dari form klik button keluar. Data yang telah disimpan tidak dapat diulangi kembali (undo). Data yang telah diubah akan tampil pada listview. Data perubahan disimpan pada tabel info\_koleksi dan koleksi.

Untuk mengubah jumlah koleksi yang dimiliki, klik pada button yang berada di samping textbox jumlah koleksi. Mengubah data jumlah koleksi tidak bisa diketik secara manual di textbox tersebut, tetapi dengan meng-klik terlebih dahulu tombol . Setelah button ditekan, maka akan muncul form ubah jumlah koleksi seperti pada gambar di bawah ini :  $\vee$  A

| <b>TambahKol</b>                |                   |                          | $\mathbf x$<br>łе    |
|---------------------------------|-------------------|--------------------------|----------------------|
|                                 |                   |                          |                      |
| Tambah Jumlah Koleksi<br>о      | <b>ID Koleksi</b> | Judul                    | <b>ID Info Kolel</b> |
| Hapus Koleksi                   | 01-003-0003       | BUMIKU SAYANG, BUMIKU MA | 01-003-0003          |
|                                 | 01-003-0003       | BUMIKU SAYANG, BUMIKU MA | 01-003-0003          |
| Tambah Jumlah Koleksi*<br>æ     | 01-003-0003       | BUMIKU SAYANG, BUMIKU MA | 01-003-0003          |
|                                 | $01-003-0003$     | BUMIKU SAYANG, BUMIKU MA | 01-003-0003          |
|                                 |                   |                          |                      |
|                                 |                   |                          |                      |
|                                 |                   |                          |                      |
|                                 |                   |                          |                      |
|                                 | ∢                 | m                        |                      |
|                                 |                   |                          |                      |
| Catatan                         | <b>MAIN</b>       |                          |                      |
| - Yang bertanda (") harus diisi |                   |                          |                      |
|                                 |                   |                          |                      |

Gambar 5.26 Form Ubah Jumlah Koleksi

Jika anda ingin menambah jumlah koleksi, maka pilih Tambah Koleksi, jika ingin menghapus data koleksi, dikarenakan kehilangan atau sebab yang lainna, maka pilih hapus koleksi. Untuk menyimpan klik pada button tambah atau hapus yang muncul ketika anda memilih salah satu aksi yang akan anda lakukan. Jika telah selesai mengedit data jumlah koleksi, maka klik button keluar.

| cariKoleksi | Judul Koleksi<br><b>Nama Penulis</b><br>Jenis Buku |                     |                      | x<br>Ξ       |  |
|-------------|----------------------------------------------------|---------------------|----------------------|--------------|--|
|             | Kabegori<br>id_daftar_kol                          | judul_koleksi       | penulis              | bahasa       |  |
|             | 01-001-0002-11-                                    | <b>MATEMATIKA U</b> | <b>TIM MGMP</b>      | Bahasa Indon |  |
|             | 01-002-0004-11-                                    | <b>BELAJAR KOMP</b> | ORANG                | Bahasa Indon |  |
|             | 01-003-0003-11-                                    | A MAN NAMED         | <b>DAVE PELZER</b>   | Bahasa Indon |  |
|             | 01-003-0003-11-                                    | <b>BUMIKU SAYAN</b> | <b>RIANTI EKA</b>    | Bahasa Indon |  |
|             | 01-003-0006-11-                                    | JADI PENULIS H      | <b>JONRU GINTING</b> | Bahasa Indon |  |
|             | ш<br>Tampilkan Semua Data<br>Batal                 |                     |                      |              |  |

Gambar 5.27 Form Cari Koleksi

Setelah menekan tombol cari, maka akan tampil form cari data koleksi, sedangkan form ubah data koleksi tidak akan bisa diubah sebelum menekan tombol batal atau memilih ID info koleksi yang ingin diubah. Memilih ID info koleksi dapat dilakukan dengan men-double klik pada baris data koleksi yang diinginkan. Lalu rincian data informasi data koleksi akan tampil pada form ubah data koleksi, dan form cari data koleksi akan tertutup secara otomatis.

Anda dapat mencari data koleksi berdasarkan judul koleksi, nama penulis, jenis koleksi, ataupun kategori koleksi tersebut. Saat anda mengetikkan data atau memilih salah satu isian data akan secara otomatis tersaring(ter-filter) secara otomatis sesuai dengan yang telah diketik. Jika ingin menampilkan semua data, klik tombol "Tampilkan Semua Data". Jika ingin membatalkan atau keluar dari form pencarian klik tombol "Batal".

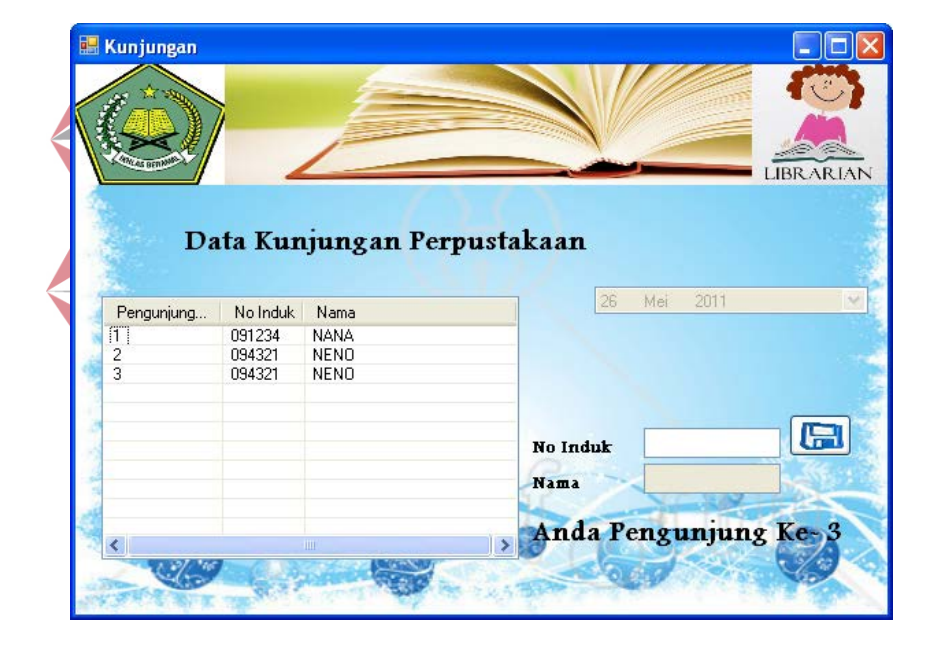

**5.3.8 Form Transaksi Input Data Kunjungan** 

Gambar 5.28 Input Data Kunjungan

Form ini digunakan untuk menyimpan data kunjungan siswa ke perpustakaan. Saat memasuki perpustakaan, siswa wajib mengisikan nomor induknya pada textbox nomor induk, lalu menekan tombol simpan. Data nomor induk siswa yang benar, akan tersimpan pada table kunjungan, dan akan tampil pada listview. Jika data nomor induk siswa tidak benar, maka siswa akan diminta untuk memasukkan kembali nomor induknya, hingga datanya benar.

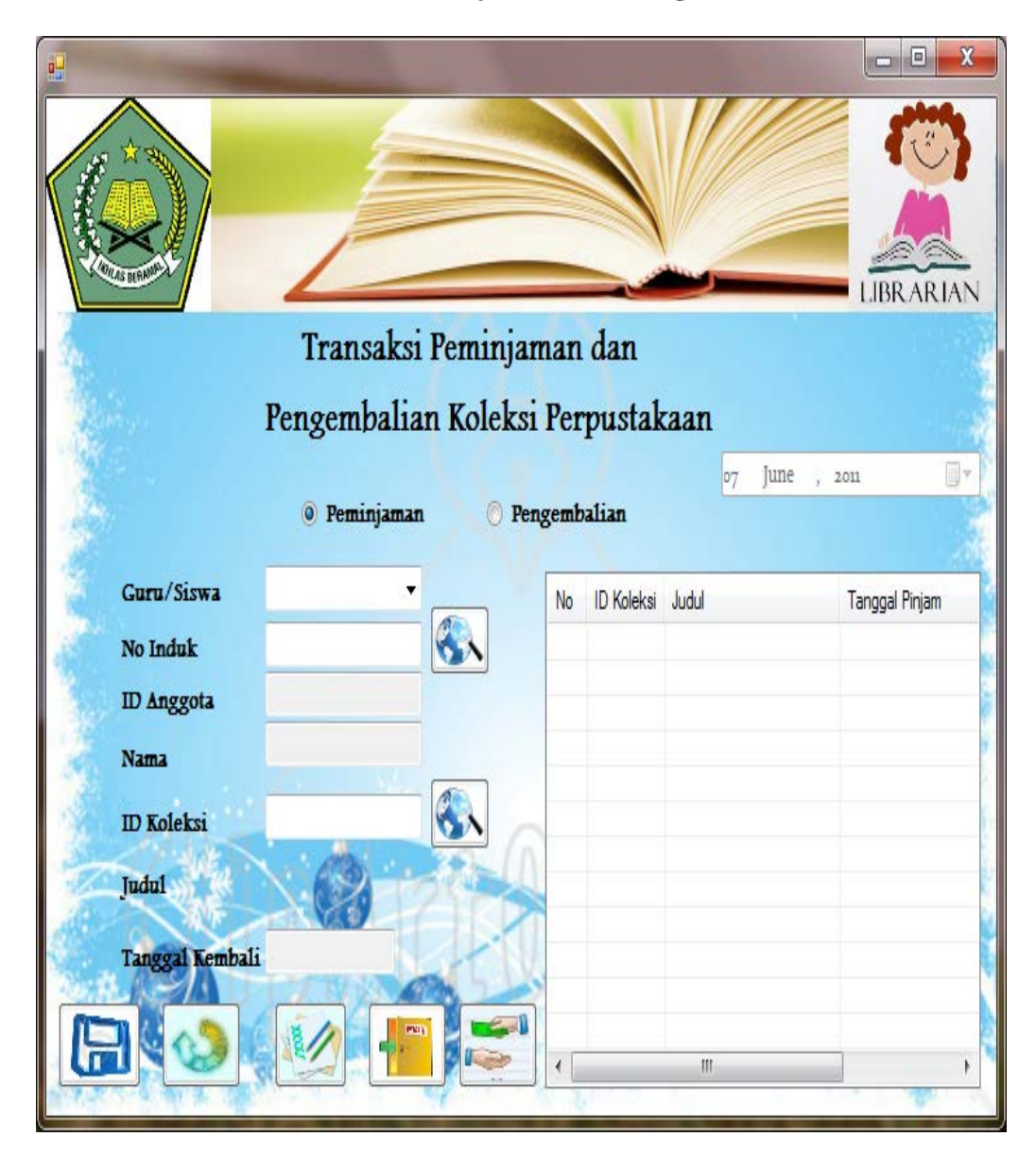

**5.3.9 Form Transaksi Peminjaman dan Pengembalian** 

Gambar 5.29 Form Transaksi Peminjaman dan Pengembalian Koleksi

Form ini digunakan untuk menyimpan data transaksi peminjaman dan pengembalian koleksi perpustakaan. Data pada form ini berpengaruh dengan table peminjaman\_pengembalian dan detil\_peminjaman\_pengembalian.

Awalnya, petugas memilih aksi yang akan dilakukan, mengisi data transaksi peminjaman ataukah pengembalian. Lalu, petugas akan memilih siapakah yang melakukan transaksi tersebut, siswa ataukah guru. Lalu, petugas mengisikan nomor induk anggota perpustakaan. Lalu, data ID anggota dan nama anggota akan secara otomatis muncul pada textbox.Lalu, petugas diharuskan mengisi ID Koleksi yang tertera pada bagian belakang koleksi. Jika ID Koleksi telah terisi, klik button cari. Jika transaksi yang dilakukan adalah transaksi peminjaman, maka data judul koleksi dan data tanggal kembali koleksi akan secara otomatis terisi. Sedangkan, jika transaksi yang dilakuka adalah ransaksi pengembalian, maka data judul koleksi dan data denda akan otomatis terisi.

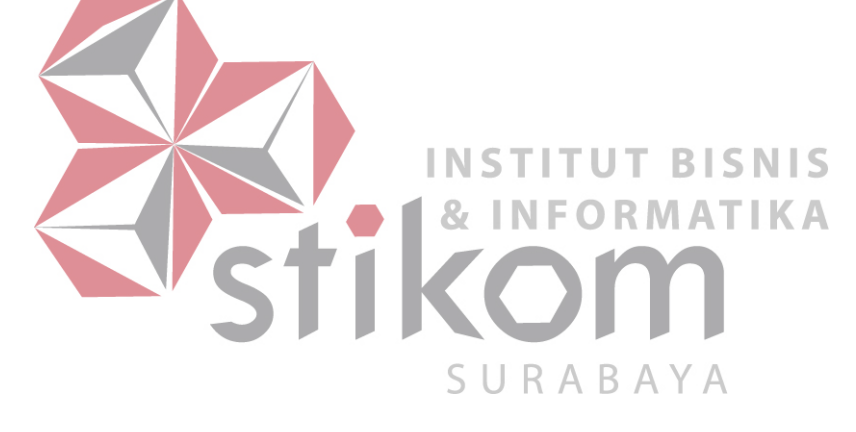

Untuk menyimpan data, klik button simpan. Jika ingin me-refresh isian yang ada pada form ini, klik button refresh. Jika transaksi telah selesai, maka klik button selesai. Jika ingin keluar dari form ini, klik button exit. Jika ingin mencetak bukti denda, maka klik button cetak bukti denda. Lalu, akan muncul form seperti i bawah ini. Untuk mencetak bukti denda, klik pada tombol

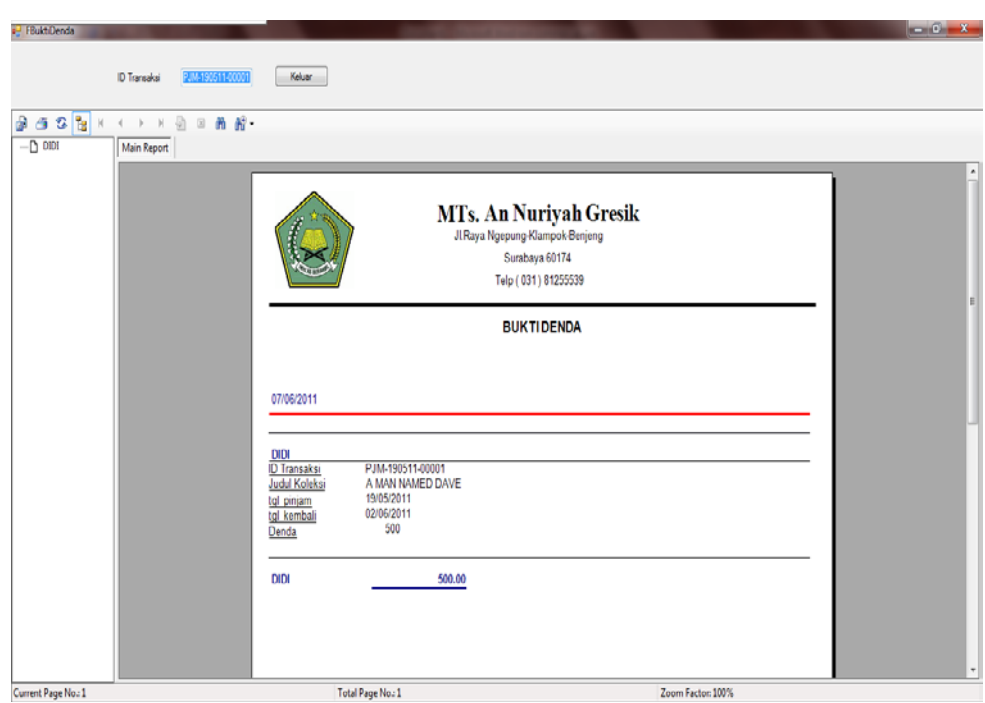

Gambar 5.30 Bukti Denda

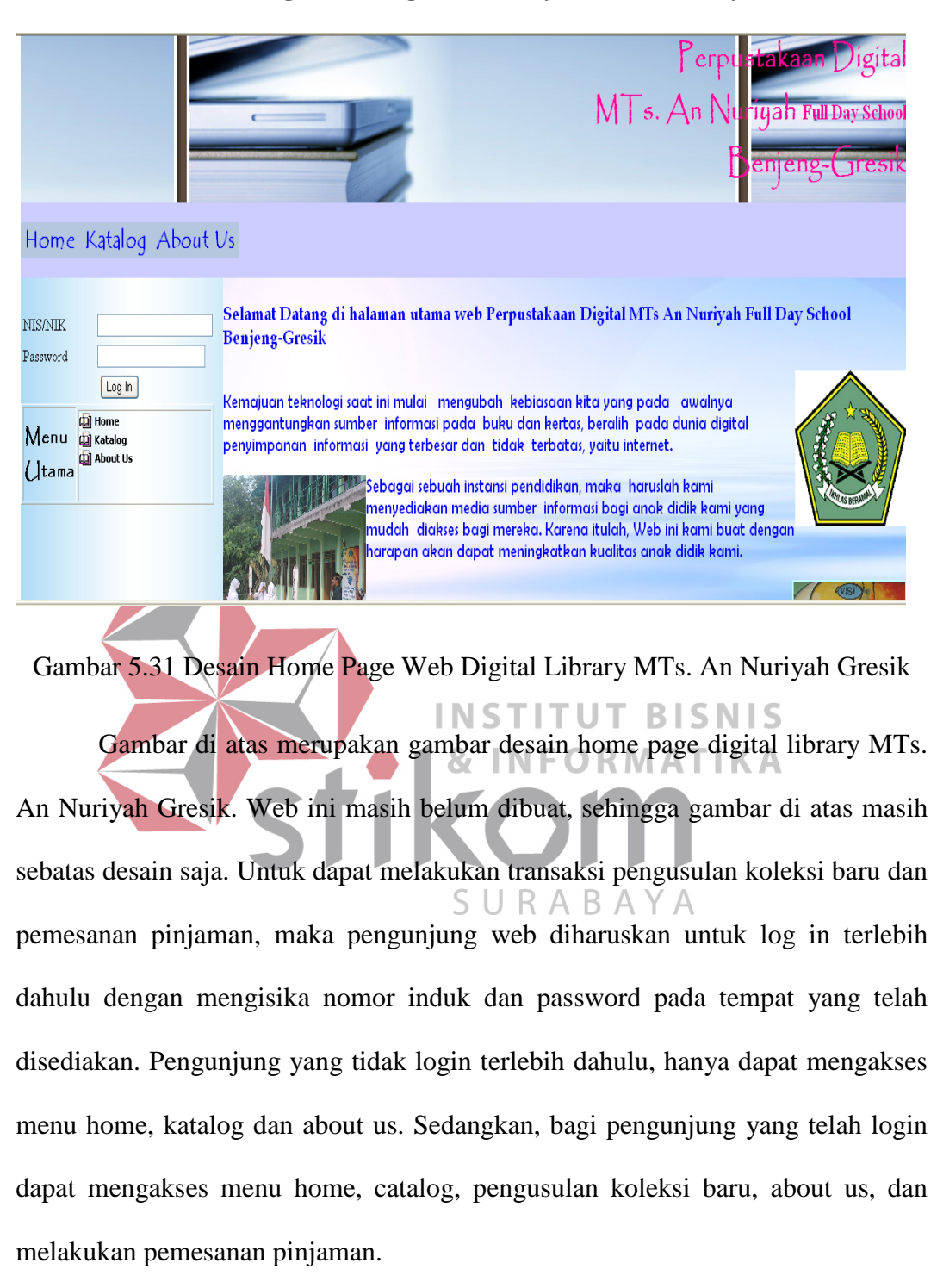

#### **5.3.10 Home Page Web Digital Library MTs. An Nuriyah Gresik**

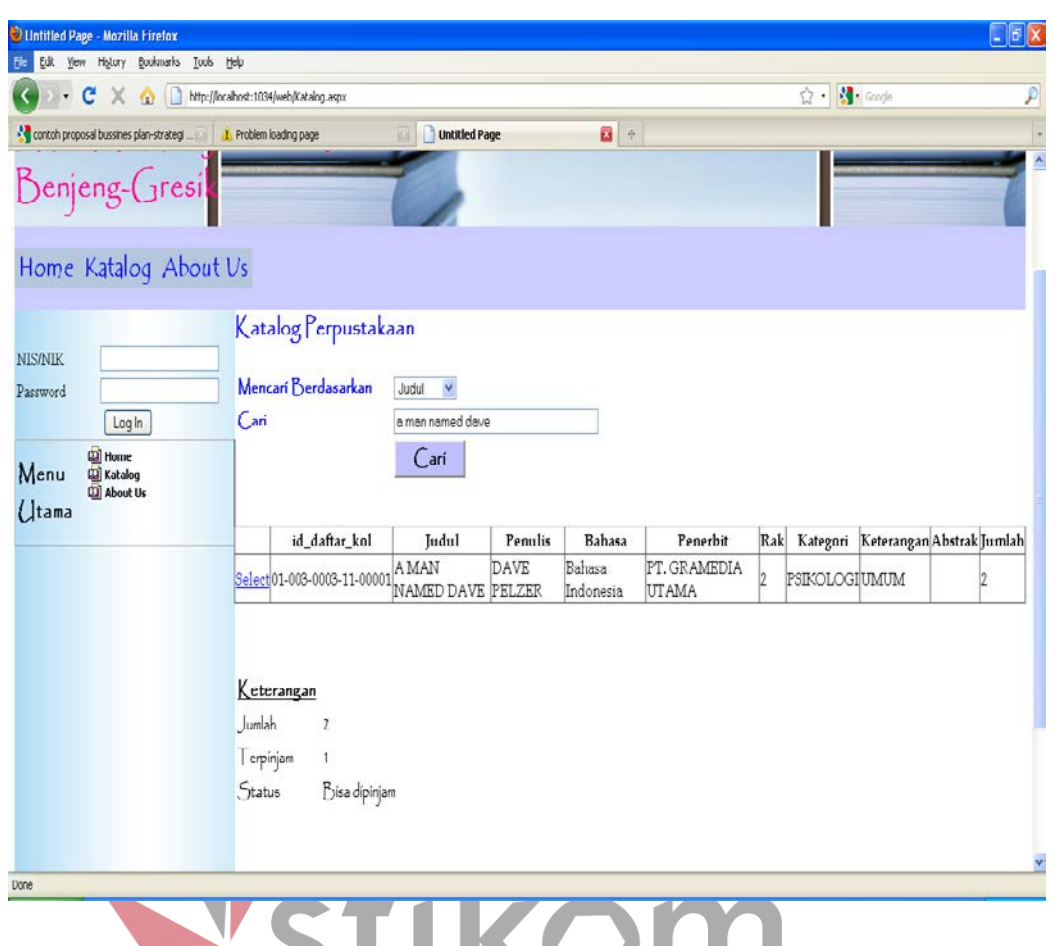

#### **5.3.11 Page Katalog Web Digital Library MTs. An Nuriyah Gresik**

Gambar 5.32 Desain Page Katalog Web Digital Library MTs. An Nuriyah Gresik SURABAYA

Gambar di atas merupakan gambar desain tampilan katalog Web Digital Library MTs. An Nuriyah Gresik. Pencarian koleksi dapat didasarkan pada judul koleksi, penulis dan kategori koleksi. Pendasaran pencarian dapat dipilih pada combobox "Mencari Berdasarkan" dan mengisi textbox "Cari" pada tempat yang telah disediakan, lalu klik button cari. Setelah itu, akan muncul data koleksi yang dicari. Jika ingin mengetahui status peminjaman koleksi, maka klik pada link Select vang ada pada kolom paling kiri dari tabel koleksi yang tampil.

Jika ingin melakukan pemesanan, maka pengunjung diharuskan untuk log in terlebih dahulu. Pemesanan hanya dapat dilakukan jika semua koleksi yang memiliki judul yang sama sedang dipinjam. Jika masih ada yang belum dipinjam, maka pemesanan pinjaman tidak dapat dilakukan.

#### **5.3.12 Page Pengusulan Koleksi Baru Web Digital Library MTs. An**

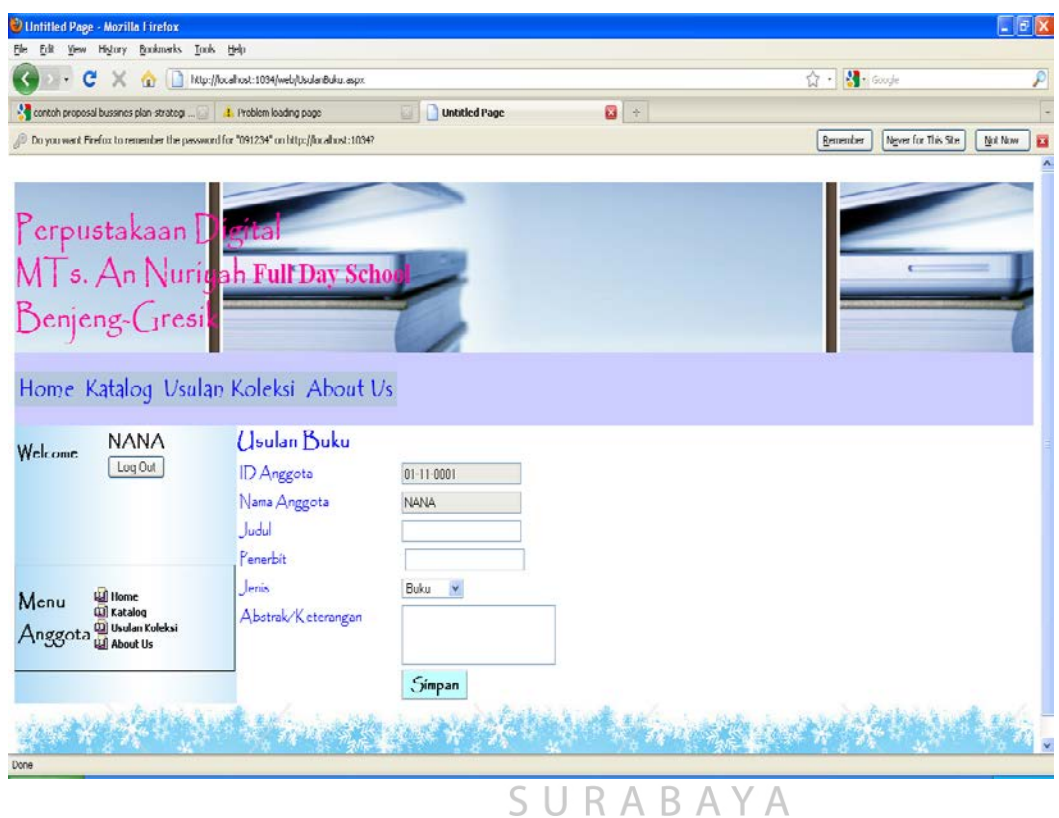

**Nuriyah Gresik**

Gambar 5.33 Desain Page Pengusulan Koleksi Baru Web Digital Library MTs. An Nuriyah Gresik

Gambar di atas merupakan gambar desain Page Pengusulan Koleksi Baru Web Digital Library MTs. An Nuriyah Gresik. Page ini dapat diakses jika pengunjung telah melakukan login. ID Anggota dan nama anggota akan muncul secara otomatis. Jenis koleksi yang diusulkan dapa berupa koleksi dan CD informatif. Data usulan akan tersimpan setelah button simpan di-klik. Pengusulan dibatasi hanya bole dilakukan 2 kali dalam satu waktu.

## **5.3.13 Page "About Us" Web Digital Library MTs. An Nuriyah**

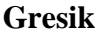

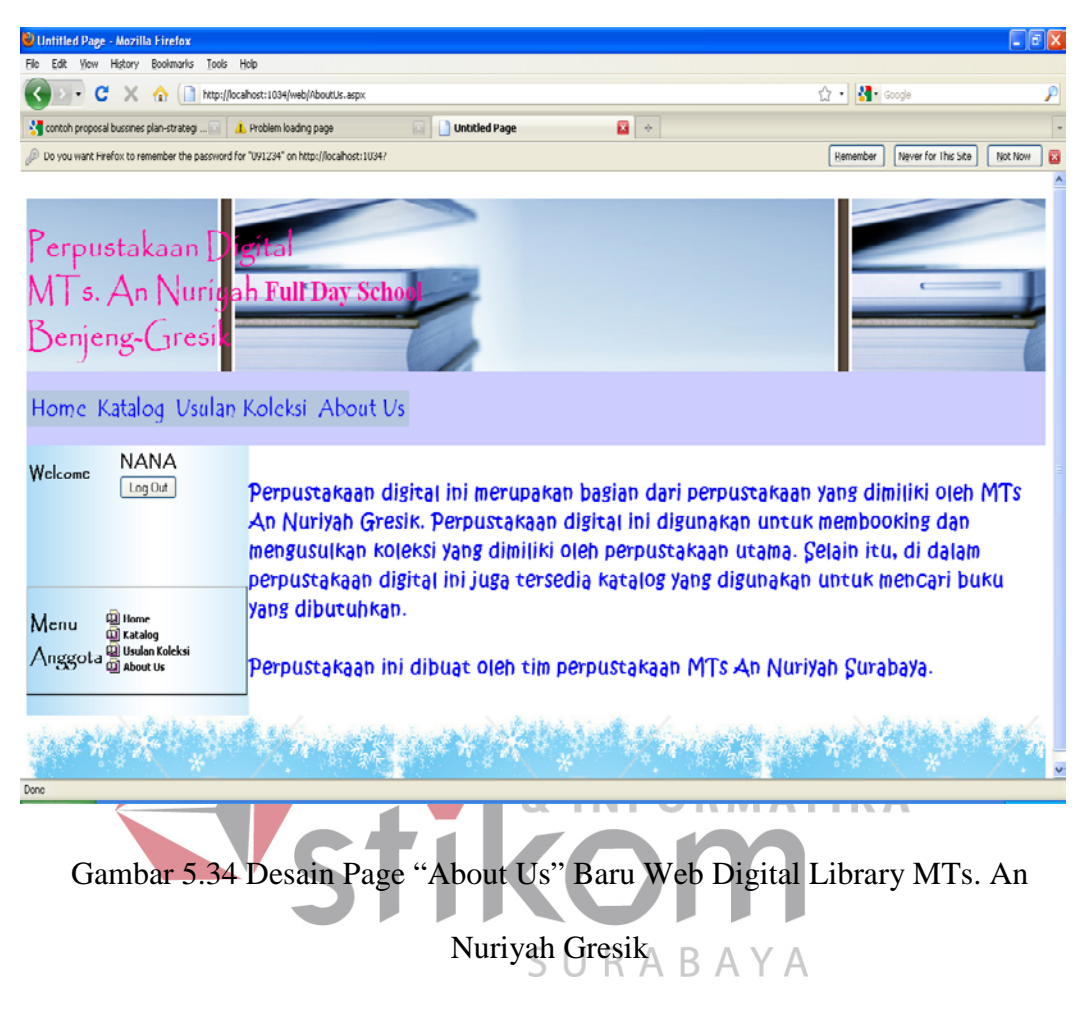

Gambar di atas merupakan desain page "About Us" Web Digital Library MTs. An Nuriyah Gresik. Page ini dapat diakses oleh pengunjung web, baik yang telah log in maupun yang belum log in.

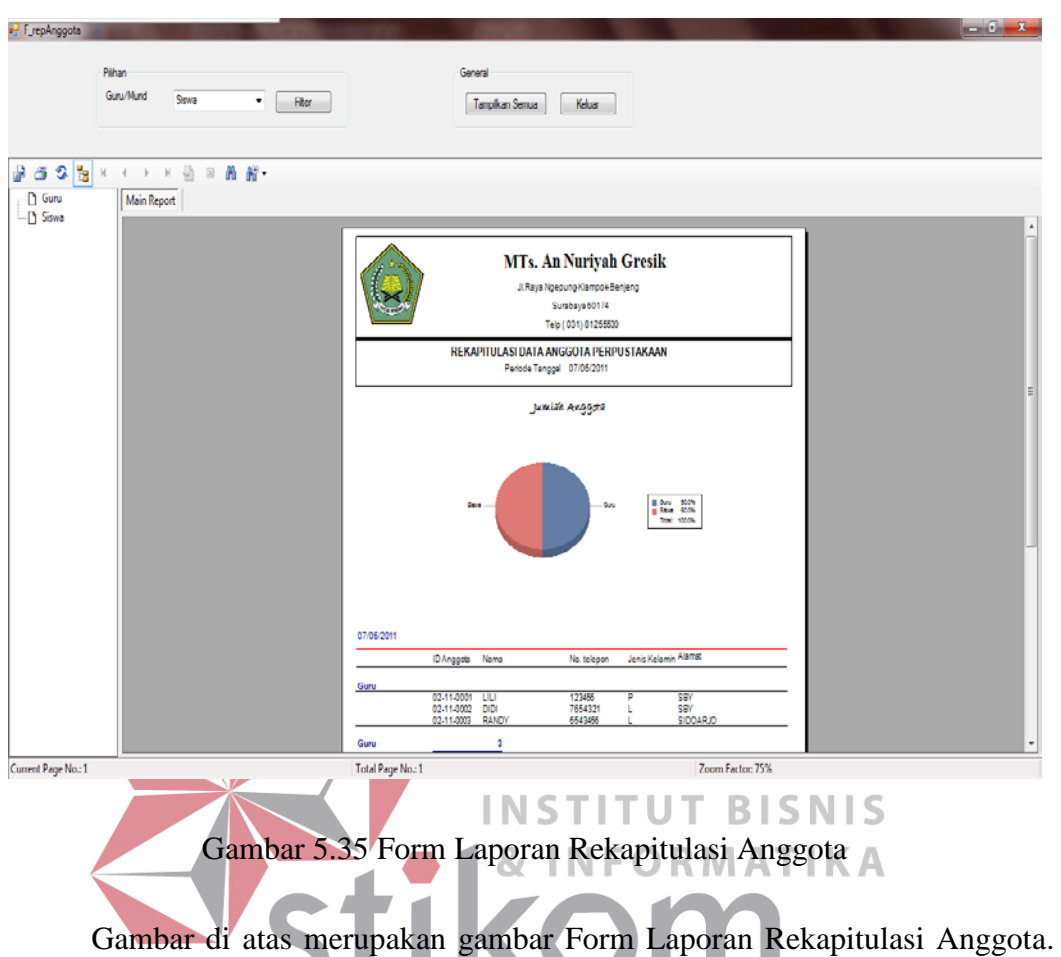

#### **5.3.14. Form Laporan Rekapitulasi Anggota**

Form ini dikelompokkan menjadi 2, yaitu data anggota perpustakaan yang menjabat sebagai guru dan murid. Data yang ditampilkan dalam laporan ini dapat dipilih apakah hanya data guru ataukah data murid, atau dengan menampilkan semua data.

Pemilihan dapat dilakukan dengan dengan memilih data guru ataukah murid yang akan ditampilkan dalam laporan, lalu klik filter. Jika ingin menampilkan semua data, klik button tampilkan semua. Jika ingin keluar, klik button keluar.

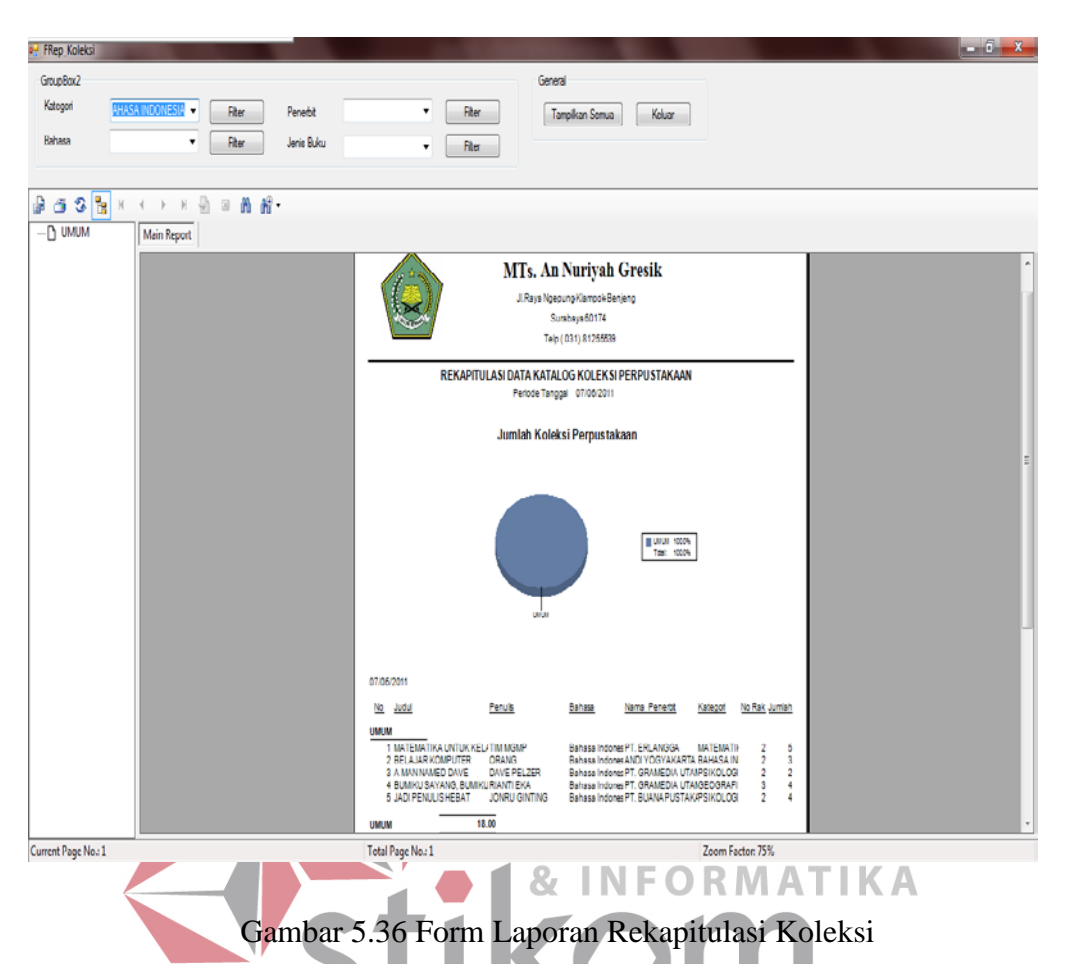

#### **5.3.15 Form Laporan Rekapitulasi Koleksi**

Gambar di atas merupakan gambar Form Laporan Rekapitulasi Koleksi. Data yang ditampilkan dalam laporan ini dapat dipilih berdasarkan kategori, bahasa yang digunakan, penerbit, jenis koleksi atau dengan menampilkan semua data.

Pemilihan dapat dilakukan dengan dengan memilih atau mengisi pada tempat yang telah disediakan, sesuai dengan yang diinginkan, lalu klik filter. Jika ingin menampilkan semua data, klik button tampilkan semua. Jika ingin keluar, klik button keluar.

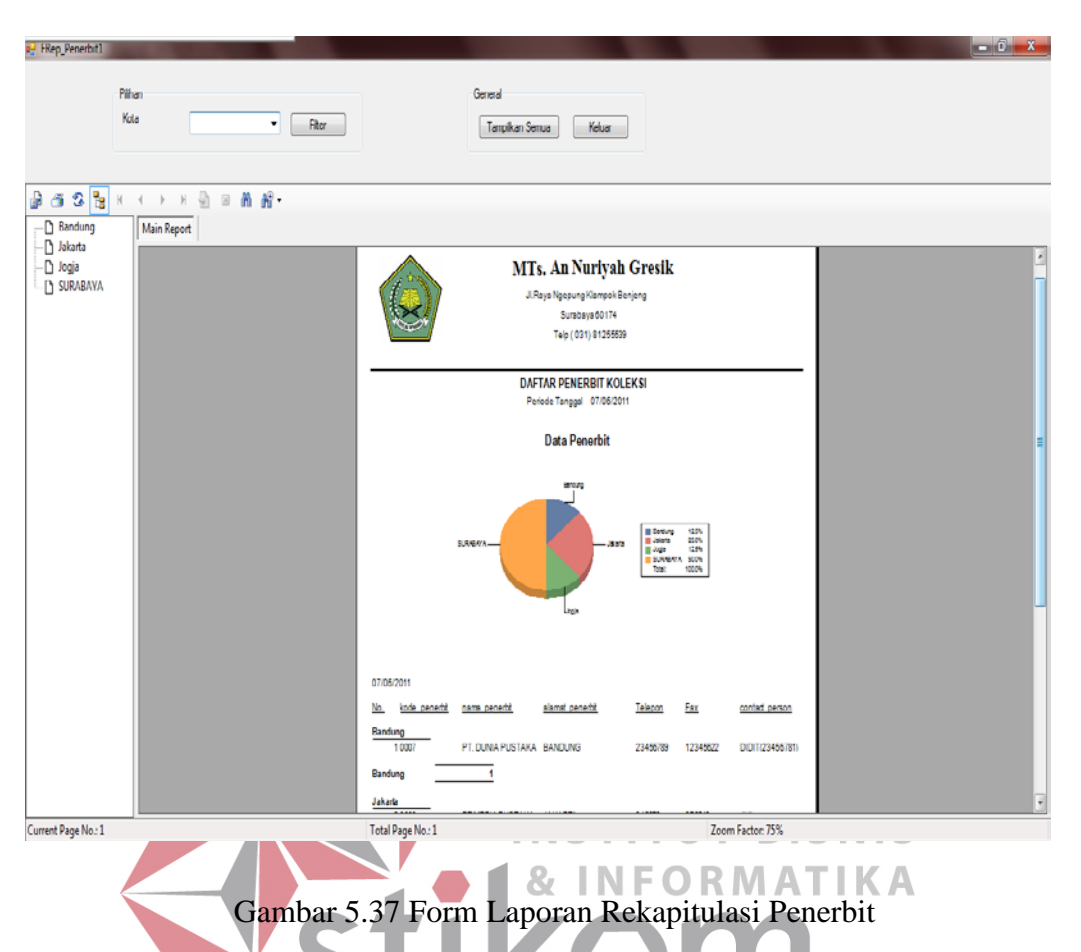

#### **5.3.16 Form Laporan Rekapitulasi Penerbit**

Gambar di atas merupakan gambar Form Laporan Rekapitulasi Penerbit. URAB  $\Delta$ YΑ Data yang ditampilkan dalam laporan ini dapat dipilih berdasarkan kota tempat penerbit berada atau dengan menampilkan semua data.

Pemilihan dapat dilakukan dengan dengan memilih kota pada tempat yang telah disediakan, sesuai dengan yang diinginkan, lalu klik filter. Jika ingin menampilkan semua data, klik button tampilkan semua. Jika ingin keluar, klik button keluar.

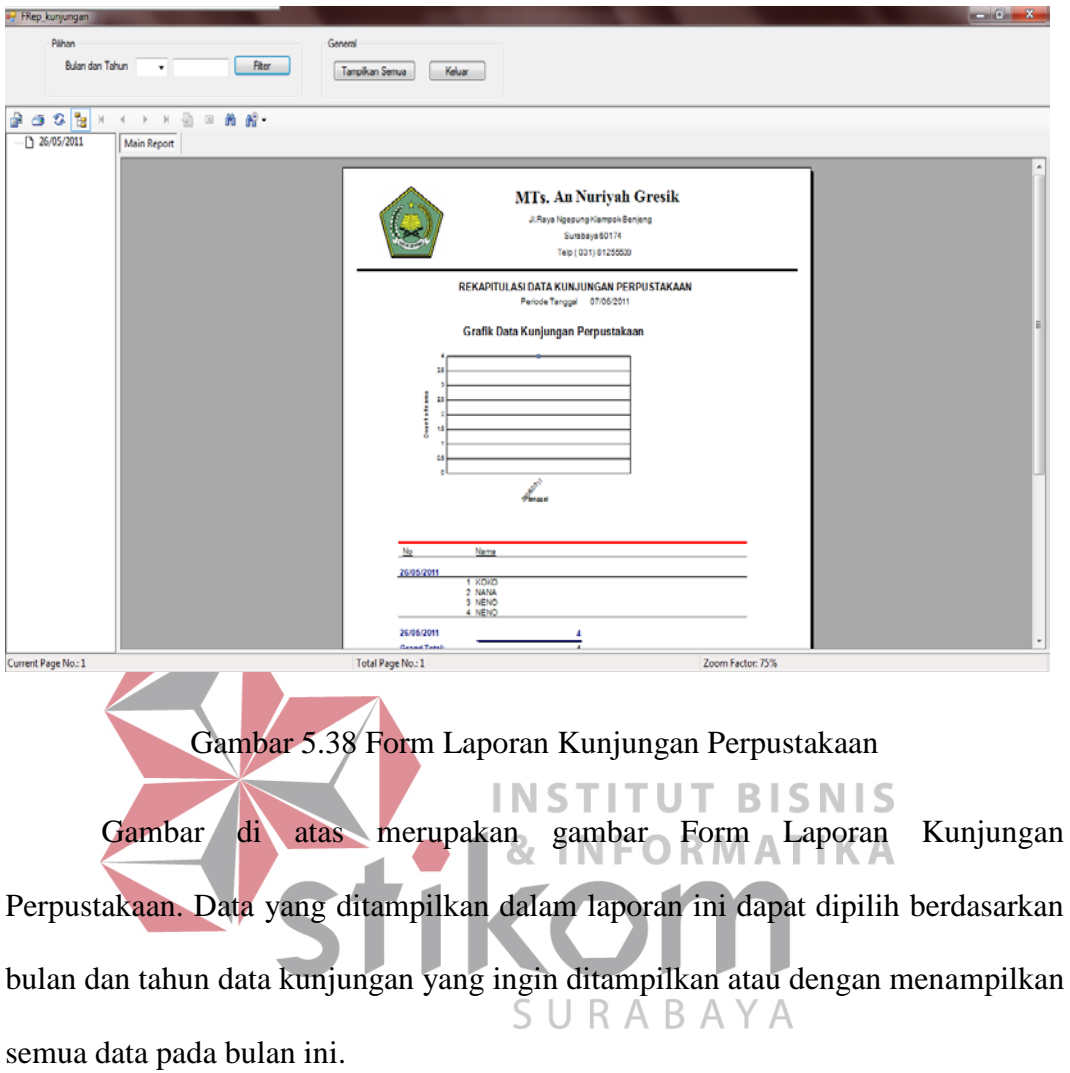

### **5.3.17 Form Laporan Kunjungan Perpustakaan**

Pemilihan dapat dilakukan dengan dengan memilih bulan dan mengisikan tahun data kunjungan yang diinginkan pada tempat yang telah disediakan, lalu klik filter. Jika ingin menampilkan semua data kunjungan pada bulan ini, klik button tampilkan semua. Jika ingin keluar, klik button keluar.

#### **5.3.18 Form Laporan Regulasi Perpustakaan (Transaksi Peminjaman**

#### **dan Pengembalian)**

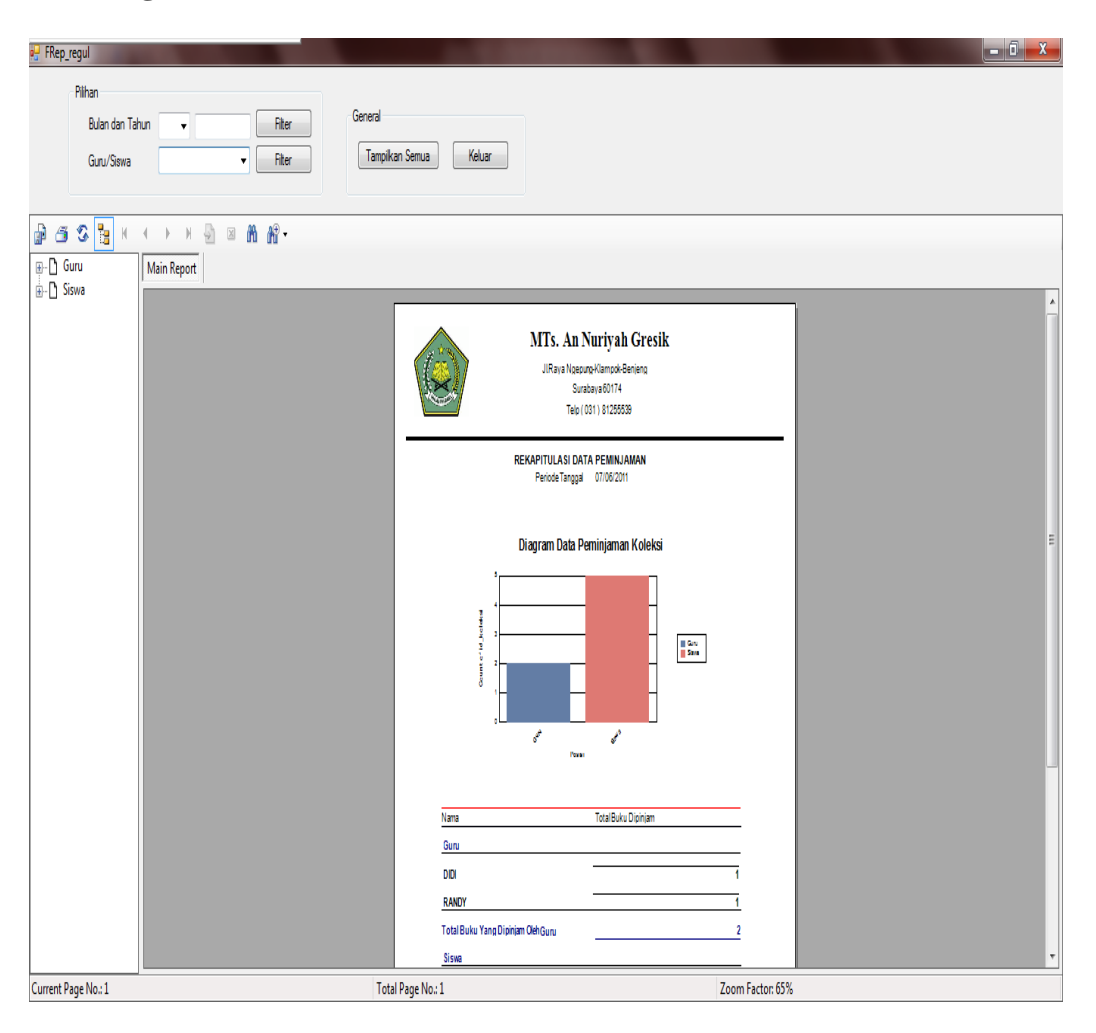

Gambar 5.39 Form Laporan Regulasi Perpustakaan

Gambar di atas merupakan gambar Form Laporan Regulasi Perpustakaan Perpustakaan. Data yang ditampilkan dalam laporan ini dapat dipilih berdasarkan bulan dan tahun data peminjaman/regulasi yang ingin ditampilkan, pelaku peminjaman (guru atau murid) atau dengan menampilkan semua data pada bulan ini.

Pemilihan dapat dilakukan dengan dengan memilih bulan dan mengisikan tahun data peminjaman yang diinginkan pada tempat yang telah disediakan atau memilih data guru ataukah murid yang akan ditampilkan, lalu klik filter. Jika ingin menampilkan semua data peminjaman pada bulan ini, klik button tampilkan semua. Jika ingin keluar, klik button keluar.

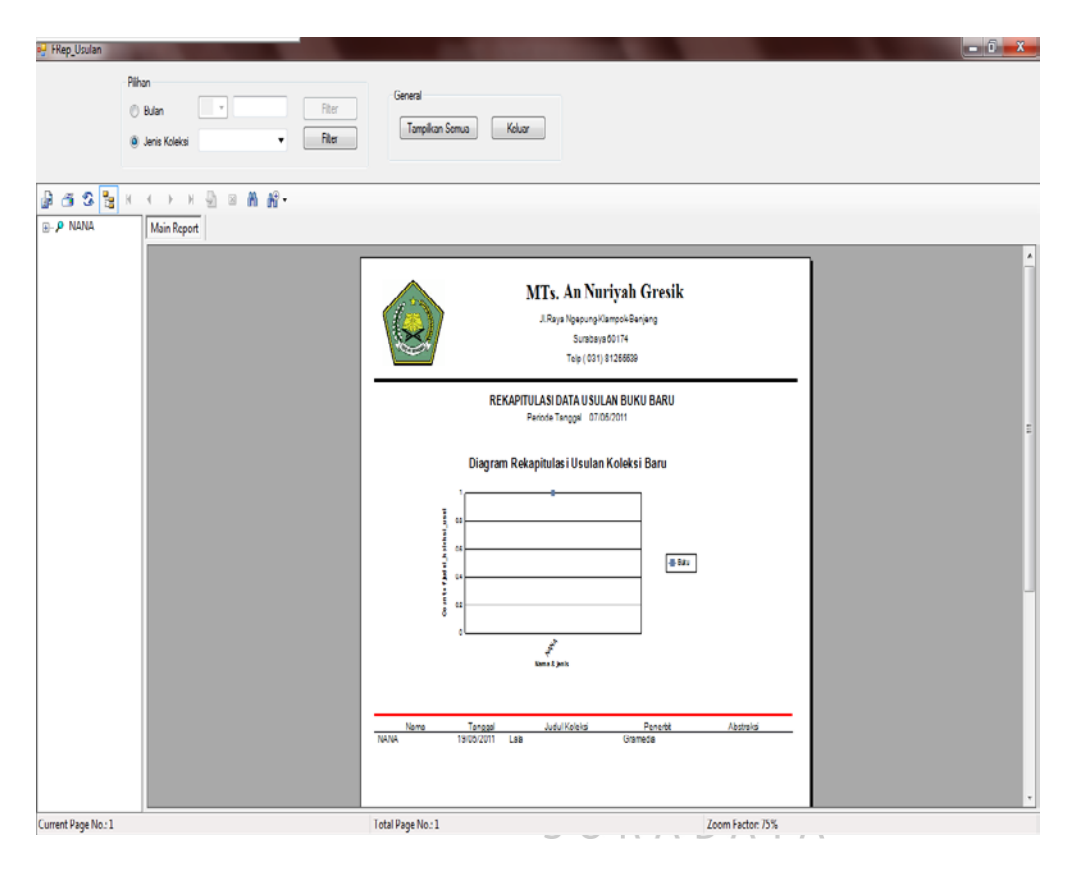

**5.3.19 Form Laporan Rekapitulasi Usulan Koleksi Baru** 

Gambar 5.40 Form Laporan Rekapitulasi Usulan Koleksi Baru

Gambar di atas merupakan gambar Form Laporan Rekapitulasi Usulan Koleksi Baru. Data yang ditampilkan dalam laporan ini dapat dipilih berdasarkan bulan dan tahun data usulan koleksi baru yang ingin ditampilkan, jenis koleksi atau dengan menampilkan semua data pada bulan ini.

Pemilihan dapat dilakukan dengan dengan memilih bulan dan mengisikan tahun data usulan koleksi baru yang diinginkan pada tempat yang telah disediakan atau memilih jenis koleksi yang akan ditampilkan, lalu klik filter. Jika ingin menampilkan semua data usulan koleksi pada bulan ini, klik button tampilkan semua. Jika ingin keluar, klik button keluar.

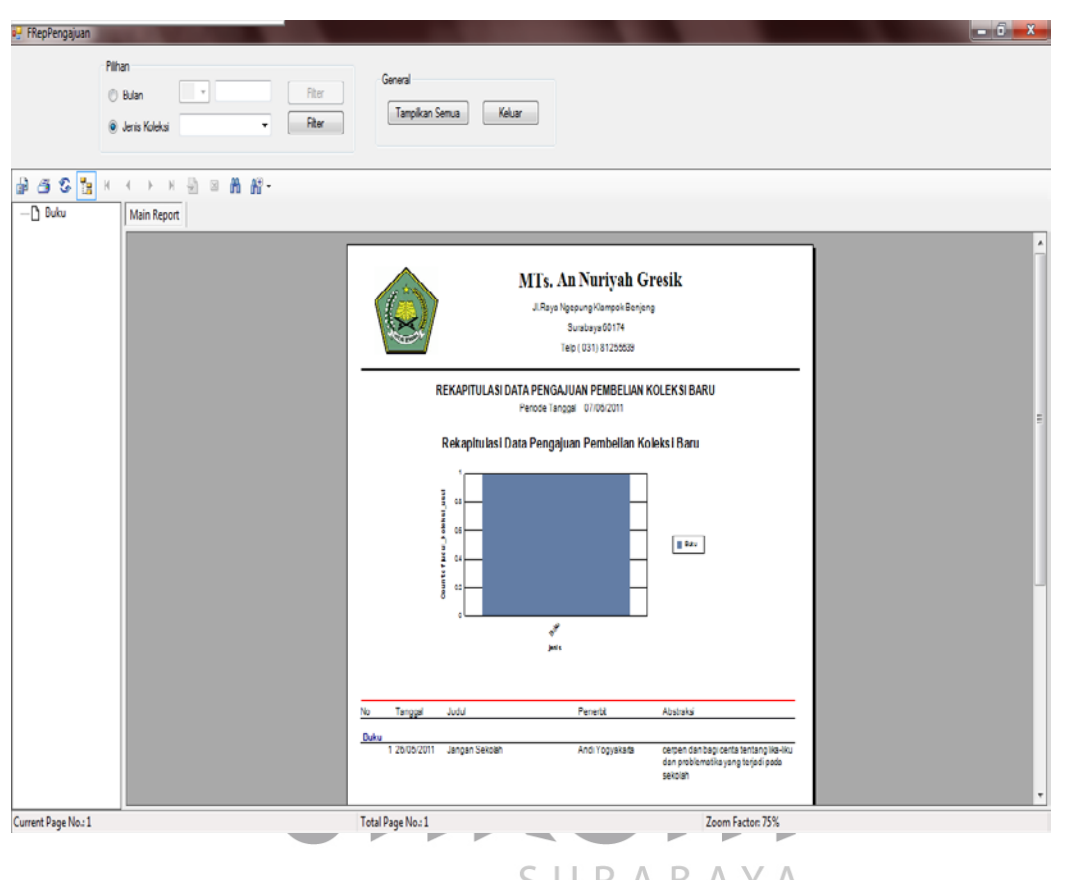

**5.3.20 Form Laporan Pengajuan Pembelian Koleksi** 

Gambar 5.41 Form Laporan Pengajuan Pembelian Koleksi

Gambar di atas merupakan gambar Form Laporan Pengajuan Pembelian Koleksi Baru. Data yang ditampilkan dalam laporan ini dapat dipilih berdasarkan bulan dan tahun data pengajuan pembelian koleksi baru yang ingin ditampilkan, jenis koleksi atau dengan menampilkan semua data pada bulan ini.

Pemilihan dapat dilakukan dengan dengan memilih bulan dan mengisikan tahun data pengajuan pembelian koleksi baru yang diinginkan pada tempat yang telah disediakan atau memilih jenis koleksi yang akan ditampilkan, lalu klik filter.

Jika ingin menampilkan semua data pengajuan pembelian koleksi pada bulan ini, klik button tampilkan semua. Jika ingin keluar, klik button keluar.

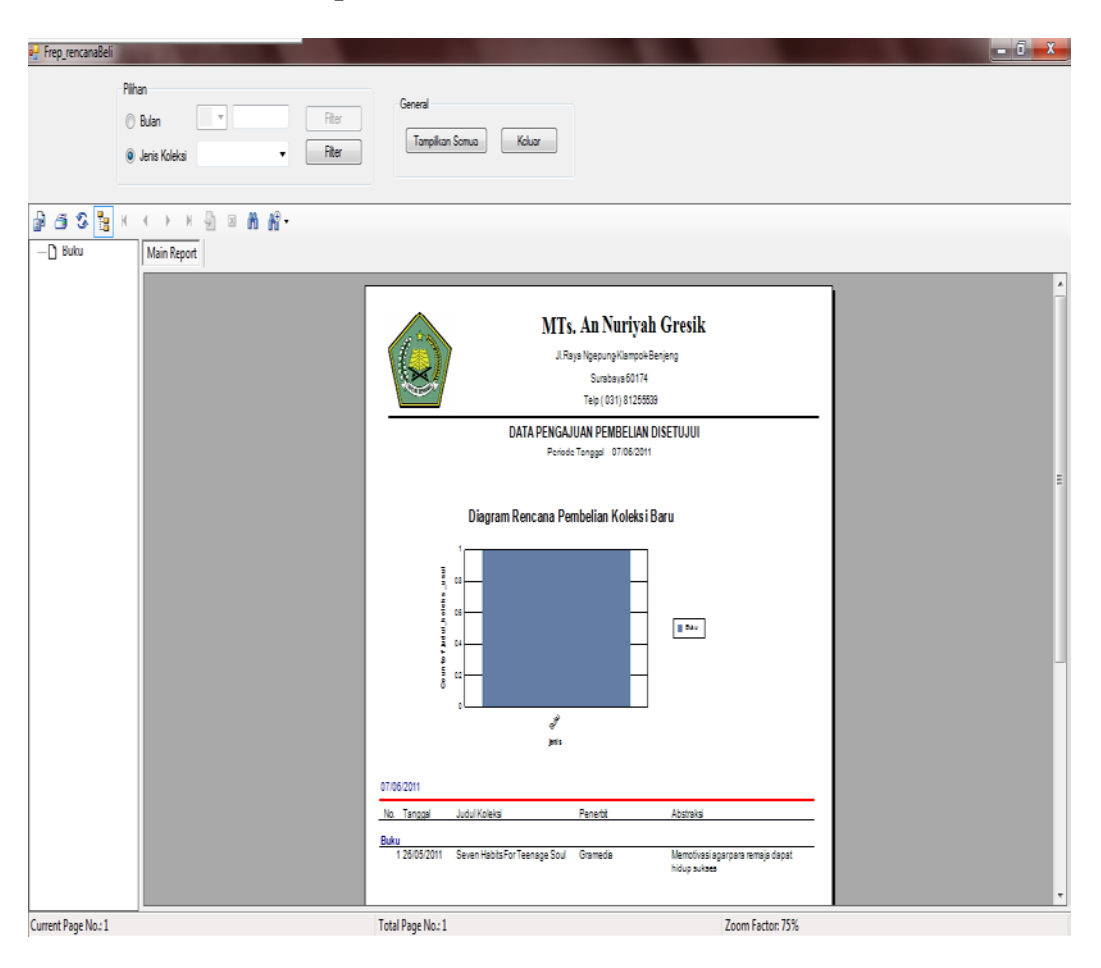

**5.3.21 Form Laporan Perencanaan Pembelian Koleksi Baru** 

Gambar 5.42 Form Laporan Perencanaan Pembelian Koleksi Baru

Gambar di atas merupakan gambar Form Laporan Perencanaan Pembelian Koleksi Baru. Data yang ditampilkan dalam laporan ini dapat dipilih berdasarkan bulan dan tahun data perencanaan pembelian koleksi baru yang ingin ditampilkan, jenis koleksi atau dengan menampilkan semua data pada bulan ini.

Pemilihan dapat dilakukan dengan dengan memilih bulan dan mengisikan tahun data perencanaan pembelian koleksi baru yang diinginkan pada tempat yang telah disediakan atau memilih jenis koleksi yang akan ditampilkan, lalu klik filter. Jika ingin menampilkan semua data perencanaan pembelian koleksi pada bulan ini, klik button tampilkan semua. Jika ingin keluar, klik button keluar.

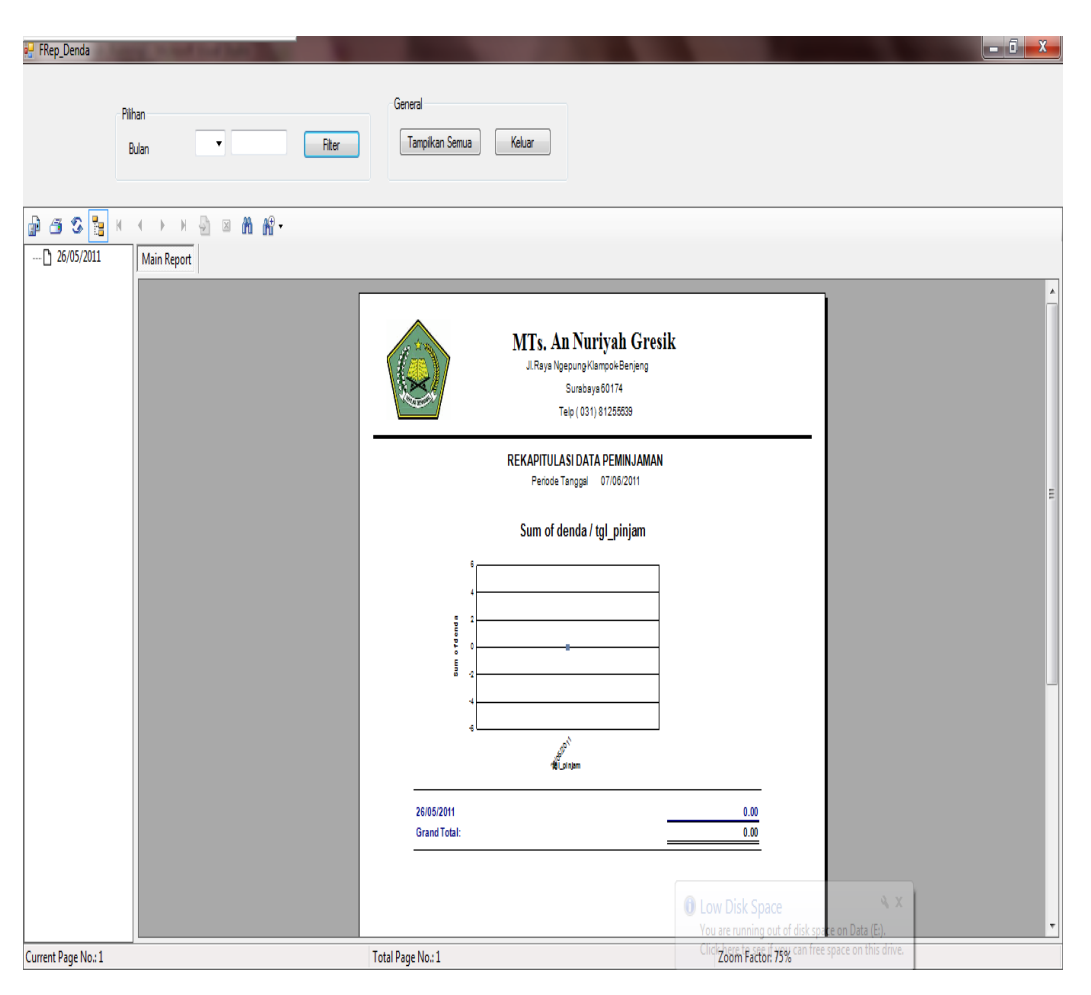

**5.3.22 Form Laporan Rekapitulasi Denda**

Gambar 5.43 Form Laporan Rekapitulasi Denda

Gambar di atas merupakan gambar Form Laporan Rekapitulasi Denda. Data yang ditampilkan dalam laporan ini dapat dipilih berdasarkan bulan dan tahun data rekapitulasi denda yang ingin ditampilkan atau dengan menampilkan semua data pada bulan ini.

Pemilihan dapat dilakukan dengan dengan memilih bulan dan mengisikan tahun data rekapitulasi denda yang diinginkan pada tempat yang telah disediakan, lalu klik filter. Jika ingin menampilkan semua data rekapitulasi denda pada bulan ini, klik button tampilkan semua. Jika ingin keluar, klik button keluar.

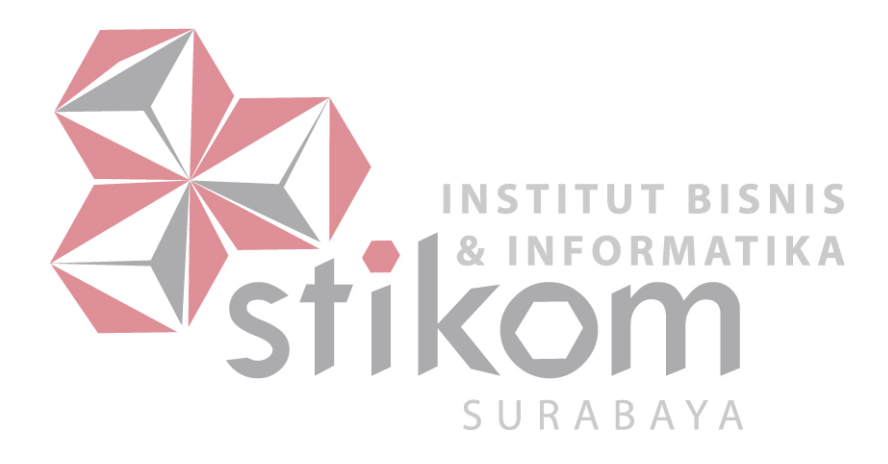